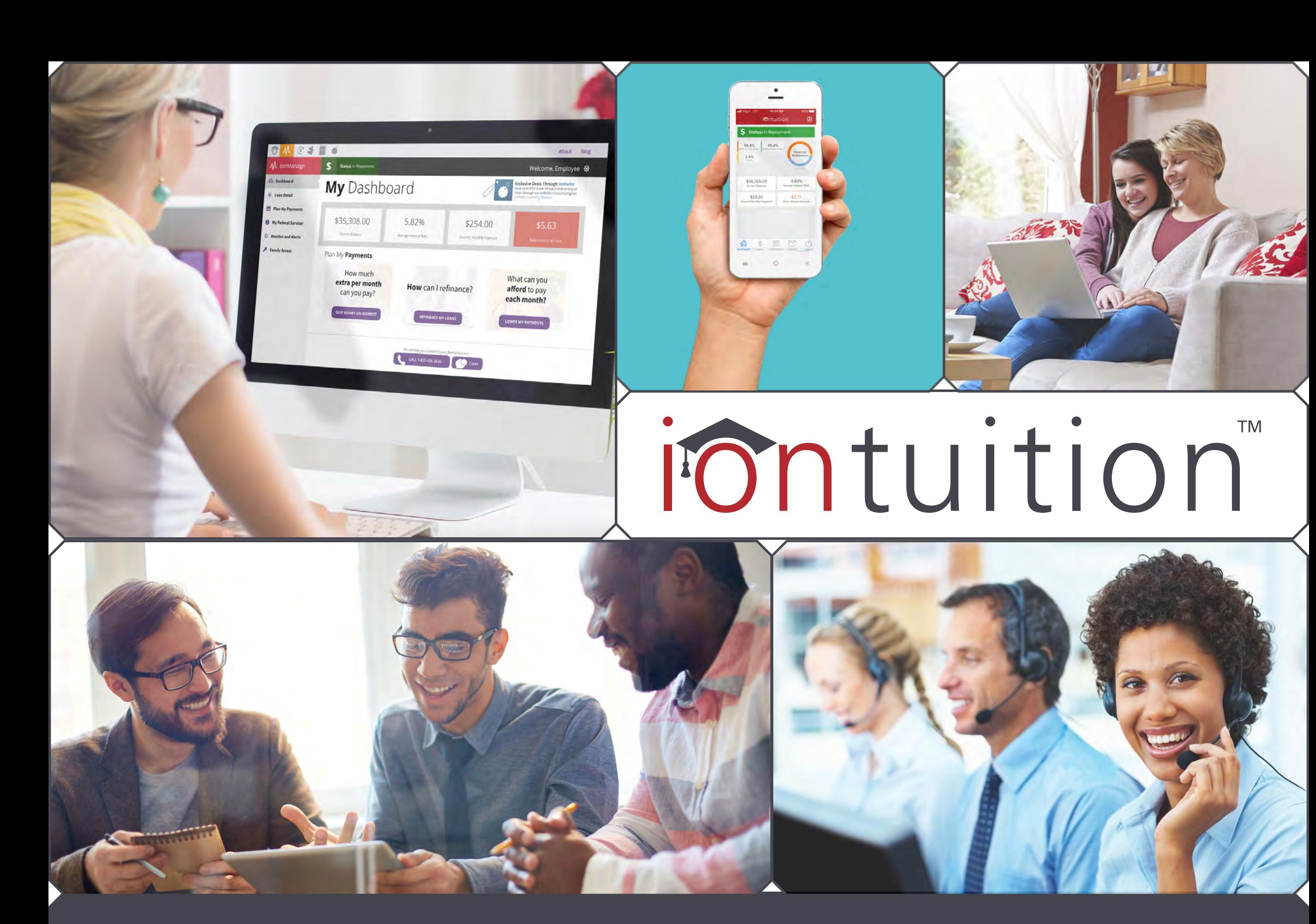

**User Guide**

*Last updated: August 2018*

#### **Table of Contents**

**Click an icon to navigate to that page.**

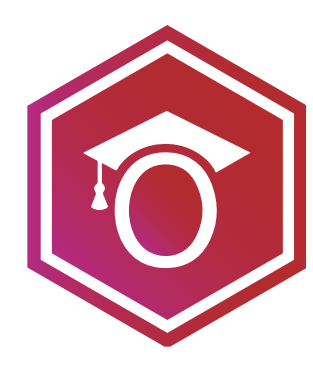

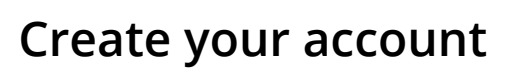

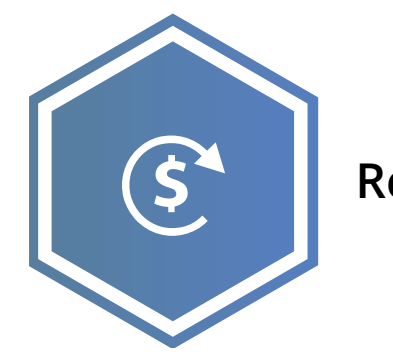

**Refinance your student loans**

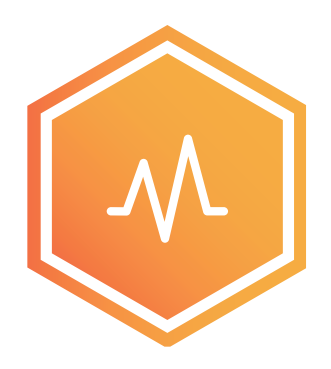

**Manage your student loans**

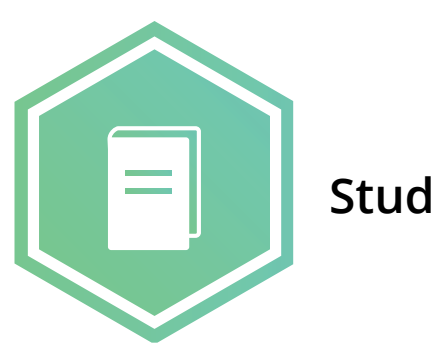

**Student loan educational library**

# User Guide **Create an account**

**1. Visit www.iontuition.com and click on "Create Account."**

**2. If you are using a mobile device,**  touch the **button** on the top right **corner of the screen. You can also download our iOS or Android mobile app.**

**3. On the "Create an Account" screen, fill in the required fields. If you have a referral code you may enter it. If you do not hav ea referral code, leave the field blank.**

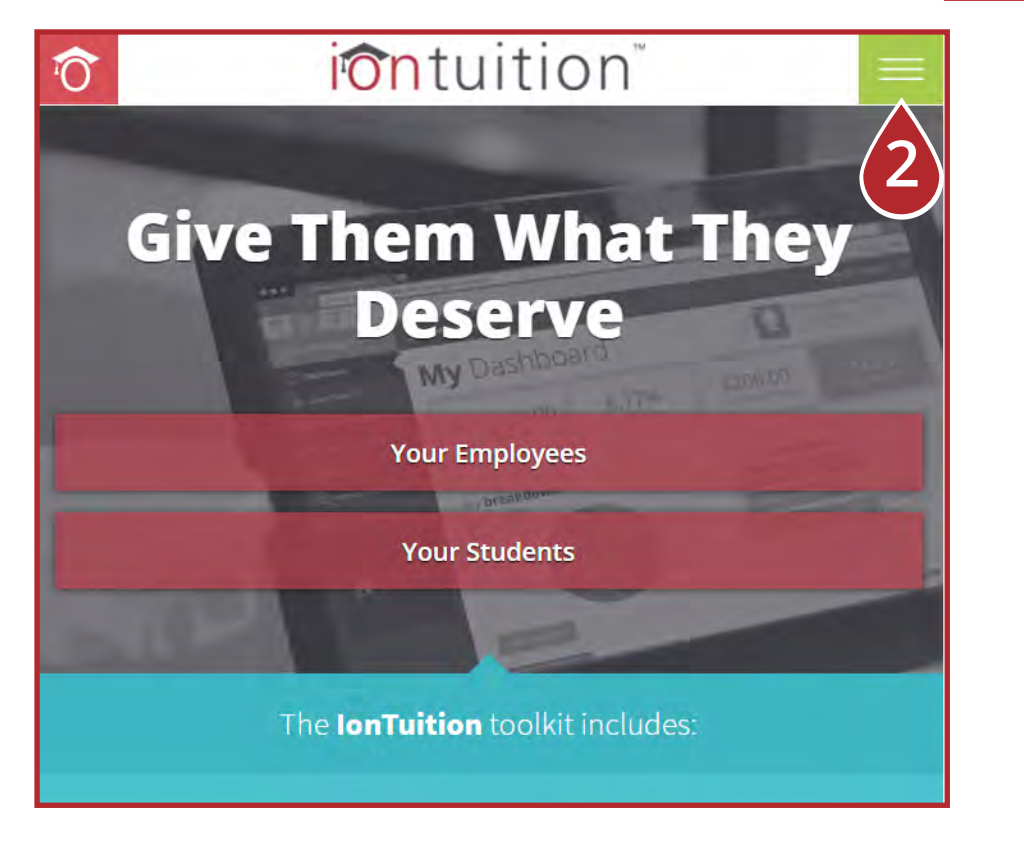

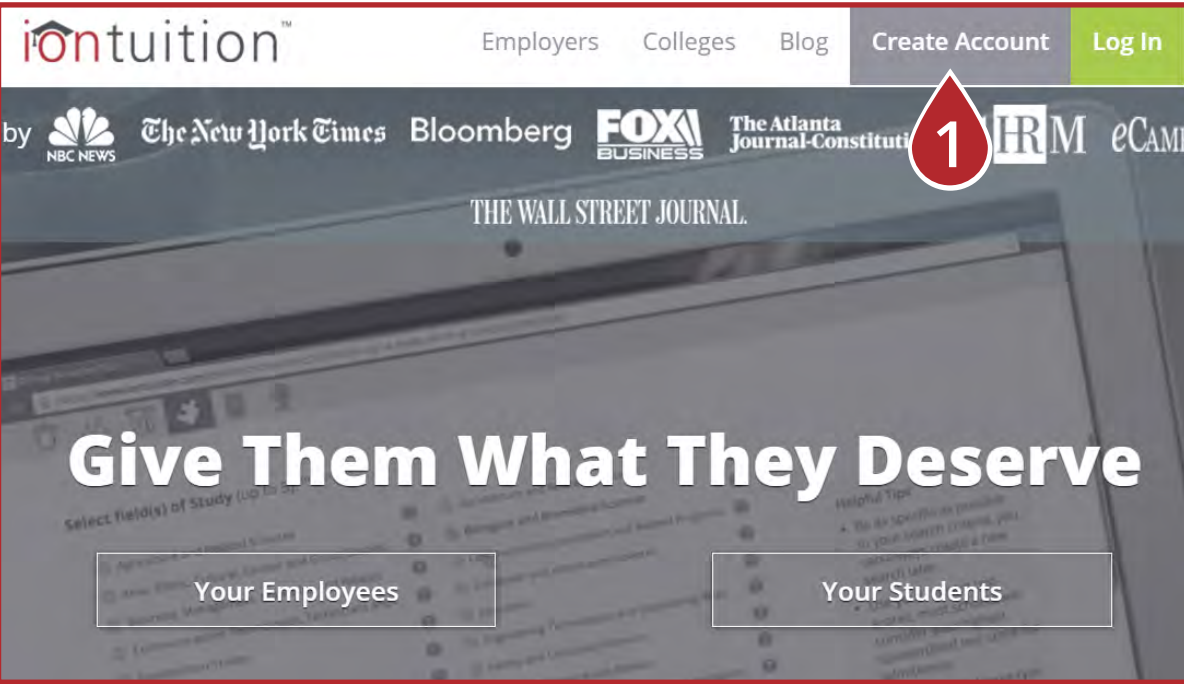

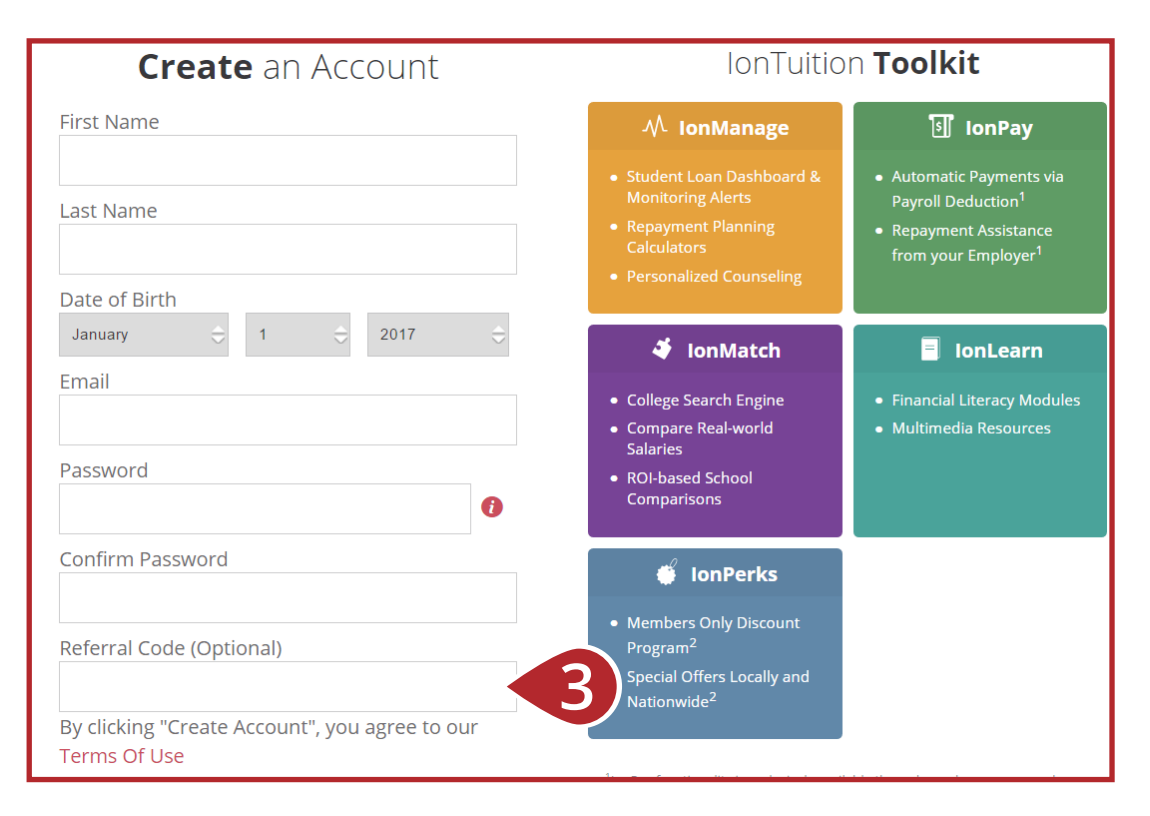

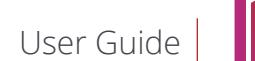

# **Link to your school**

**1. After your create your account, you'll be directed to the Membership Program screen. Select "School Subscription."**

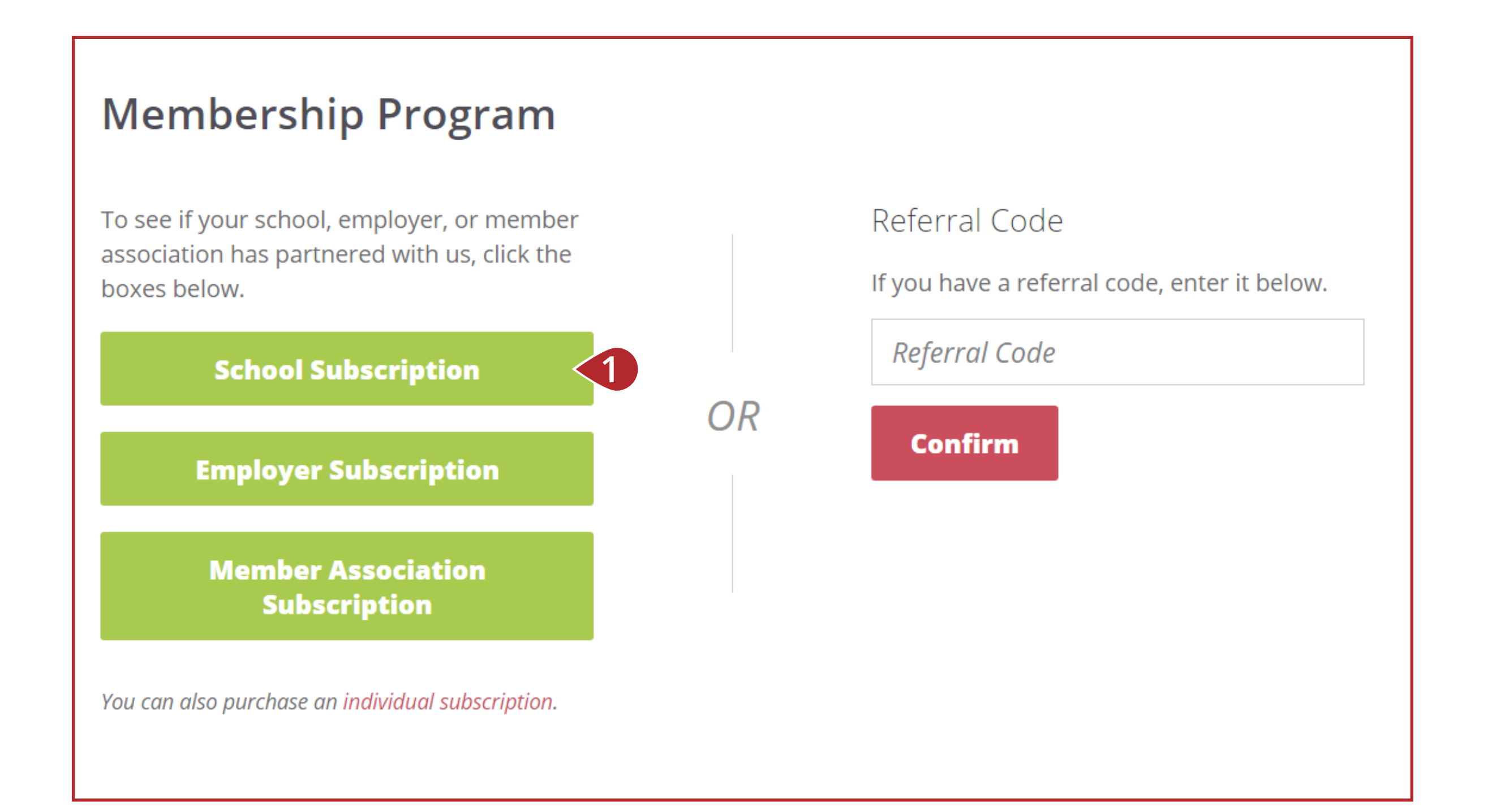

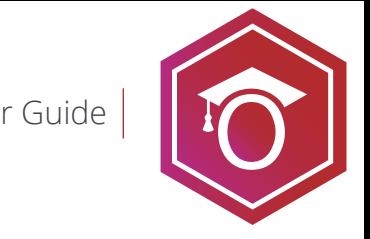

# **Link to your school**

**2. To link your account to your school, enter and confirm your social security number and date of birth.**

**3. Click "Get School Updates." Your federal loans will now be loaded to your IonTuition account.**

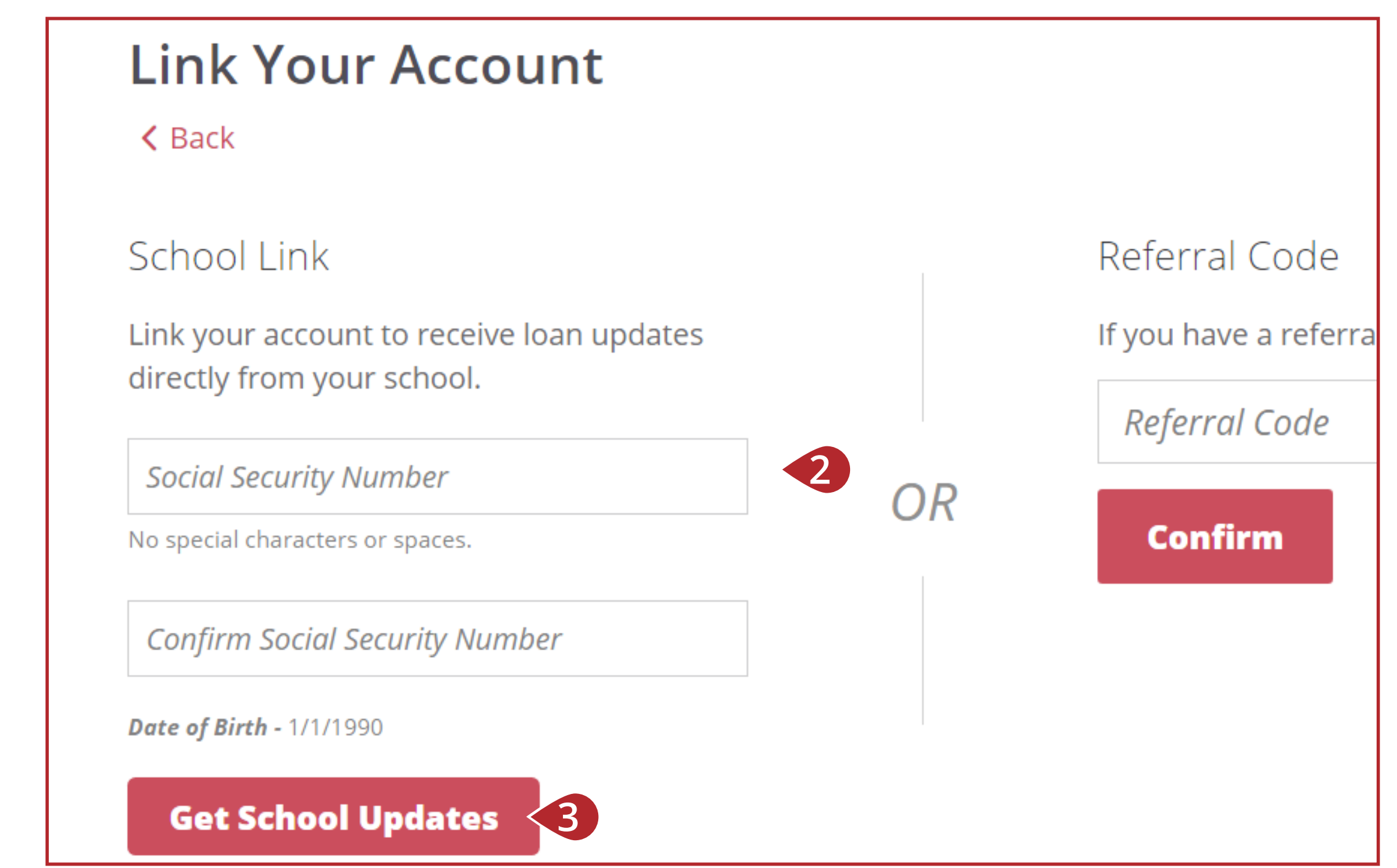

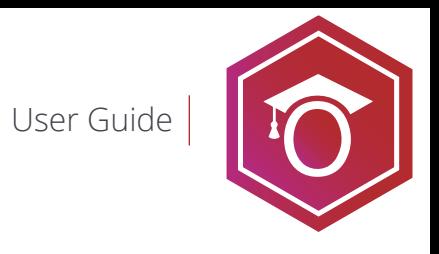

# **Link to your school**

**4. If we are not able to authenticate you with your social security number at this time, you can still create an account by entering in your school email address.**

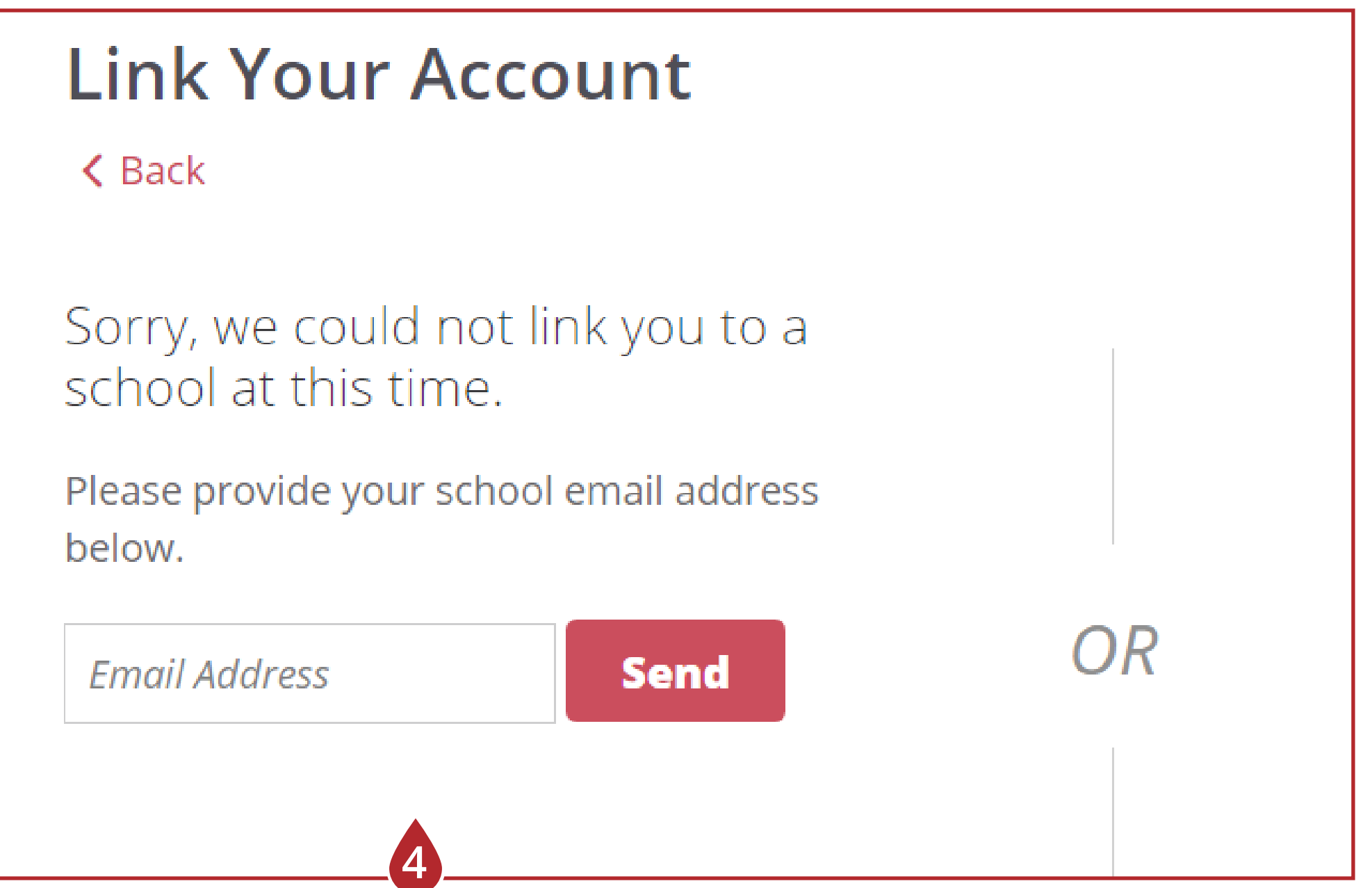

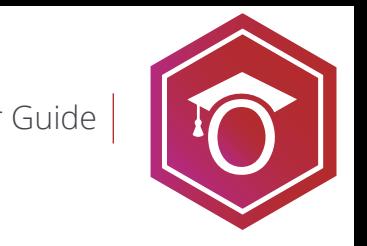

#### **Navigate the dashboard** User Guide

**The IonTuition dashboard makes it easy to navigate to the tool the of your choice, update your preferences, and read IonTuition's blog.**

**1. These icons navigate between the homepage and each of IonTuition's tools.**

**2. The blog has helpful articles.**

**3. The gear icon allows you to update your settings.** 

**4. IonManage has your student loan dashboard, repayment plans, and access to counselors.**

**5. Visit the refinancing section to prequalify for a better interest rate.**

**6. Visit IonLearn to improve your financial literacy.** 

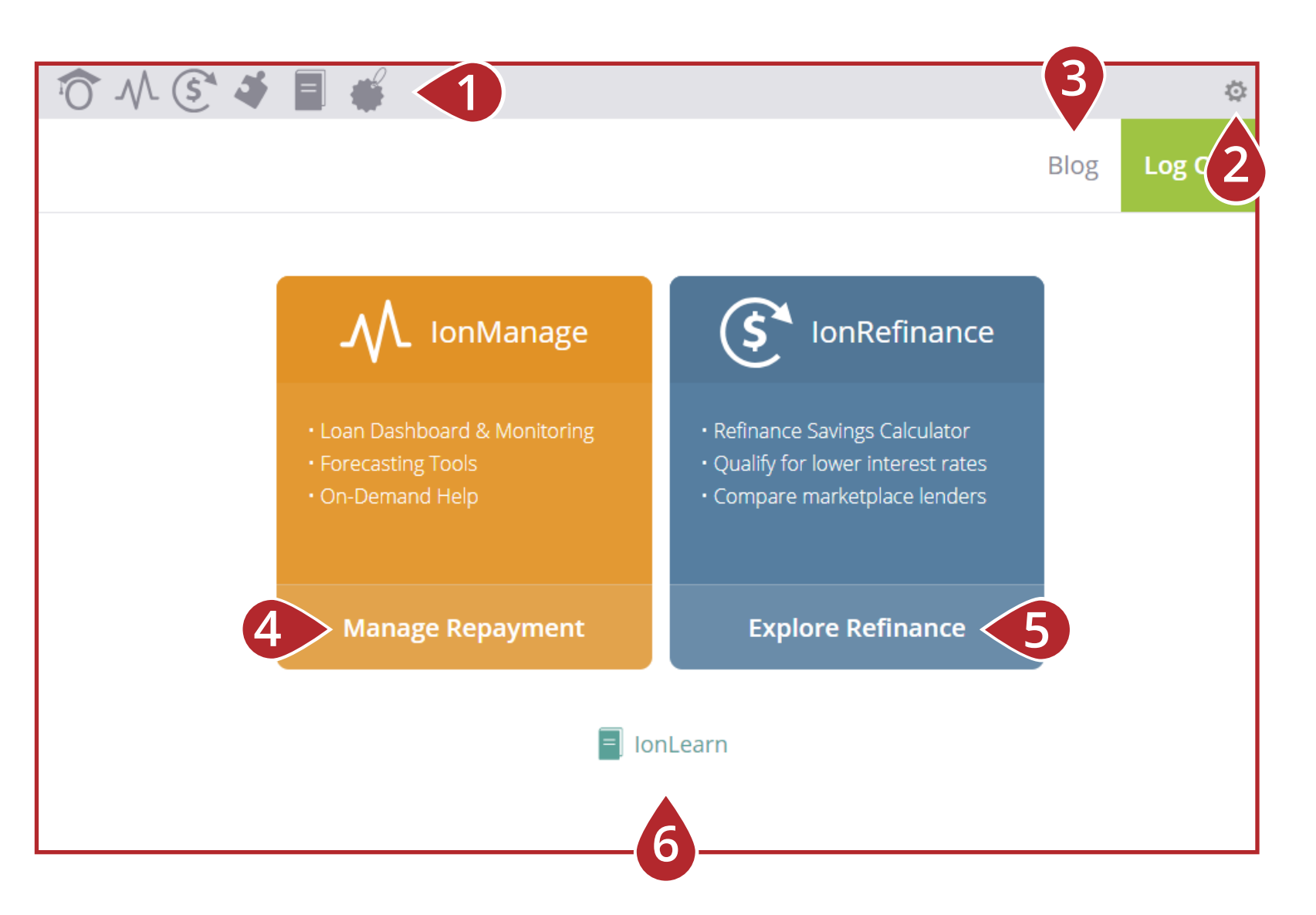

*Not all organizations offer the same tools. Your dashboard may vary from the picture shown.*

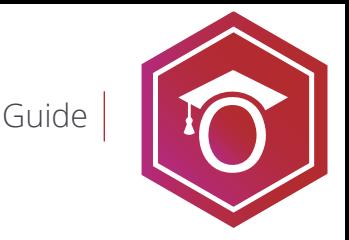

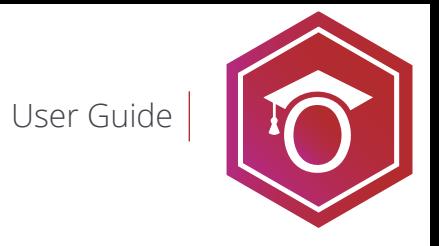

#### **IonManage** student loan management and repayment planning

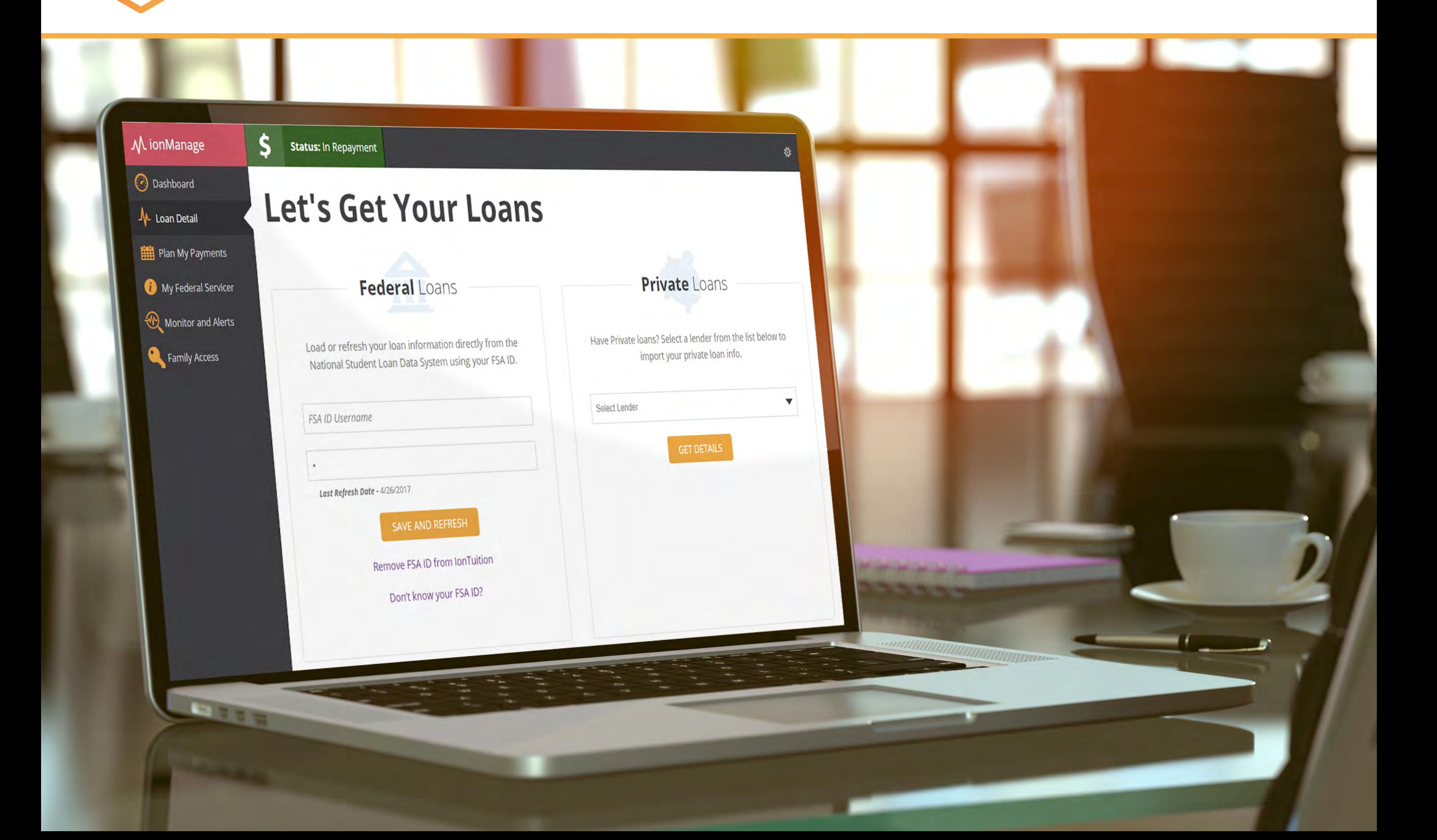

#### **Link Your Federal Loans**

**Before you can manage your loans, you must load your loan information into IonTuition. We can link your IonTuition account directly with information from the National Student Loan Data System using your FSA ID.**

- **1. Enter your FSA ID username and password.**
- **2. Click "Save and Refresh." Your loan information will refresh automatically.**

**3. You can remove your FSA credentials by clicking the "Remove FSA ID from IonTuition." You can re-enter a new FSA ID at any time.**

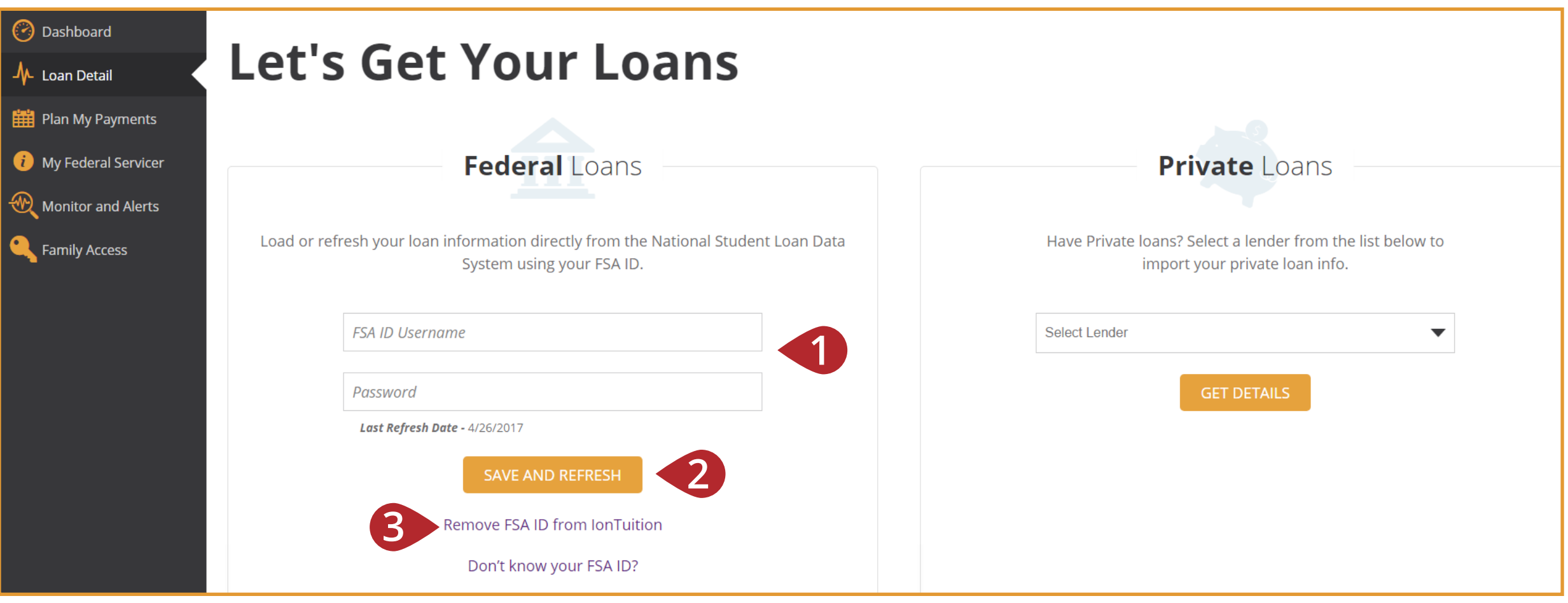

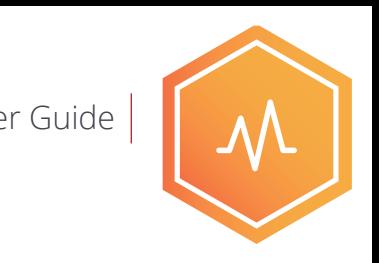

#### **Link Your Private Loans**

**Before you start, make sure you know your username and password to log into your private lender's site.**

**1. On the Let's Get Your Loans page, select your lender from the drop-down list. If you haven't uploaded loans yet, this page will be the first thing you see when you log in to IonTuition. You can also get to this page by clicking ADD PRIVATE LOAN on the Loan Detail tab.**

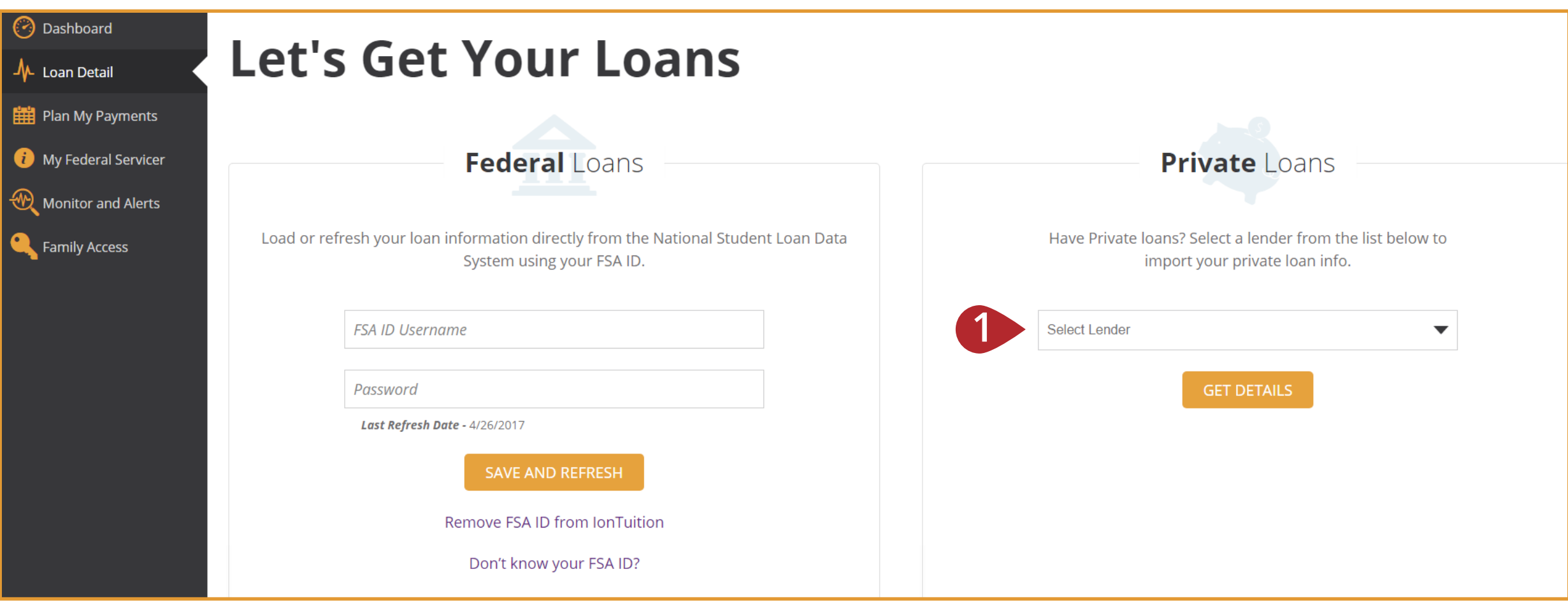

#### **Link Your Private Loans**

**2. Enter your username and password for the lender's site. IonTuition will automatically fetch your loan information and populate the dashboard.** 

**3. If you have multiple private loans, you must log in to each lender's site to ensure you get an accurate picture of your loan balance. Use the ADD PRIVATE LOAN button on your Loan Detail page to add additional private loans.** 

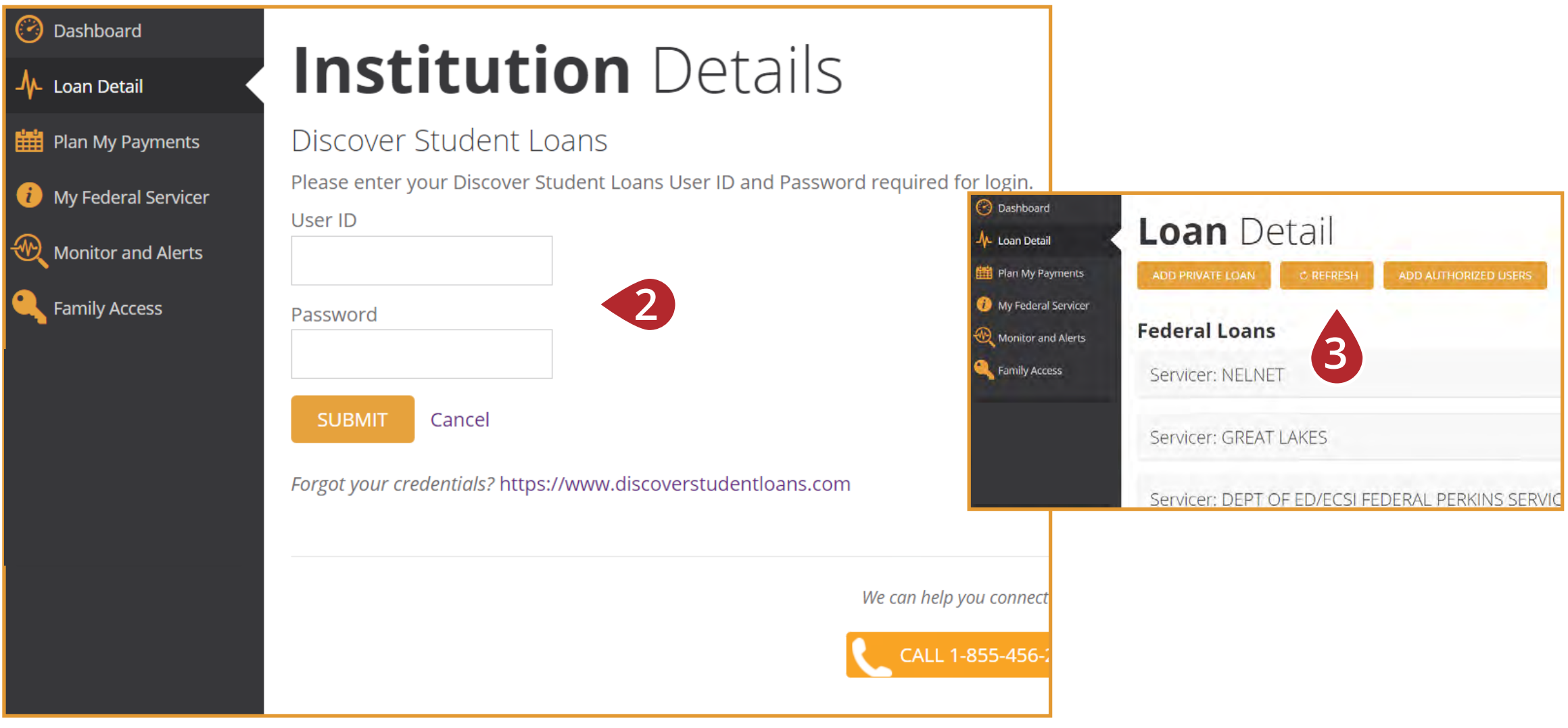

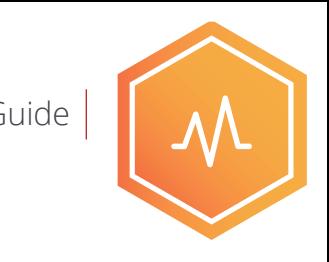

#### **My Dashboard** User Guide

**My dashboard shows the current total loan balance of your federal and private loans, the average interest rate across your loans, your current monthly payment, and how much interest your loans accrue daily.**

- **1. See the status of your loans, e.g., if your are in repayment, forbearance, delinquent, etc.**
- **2. Links to our repayment calculators and refinancing.**
- **3. Access the other features of IonManage.**
- **4. Every page on IonManage has buttons to call or chat with a loan counselor.**

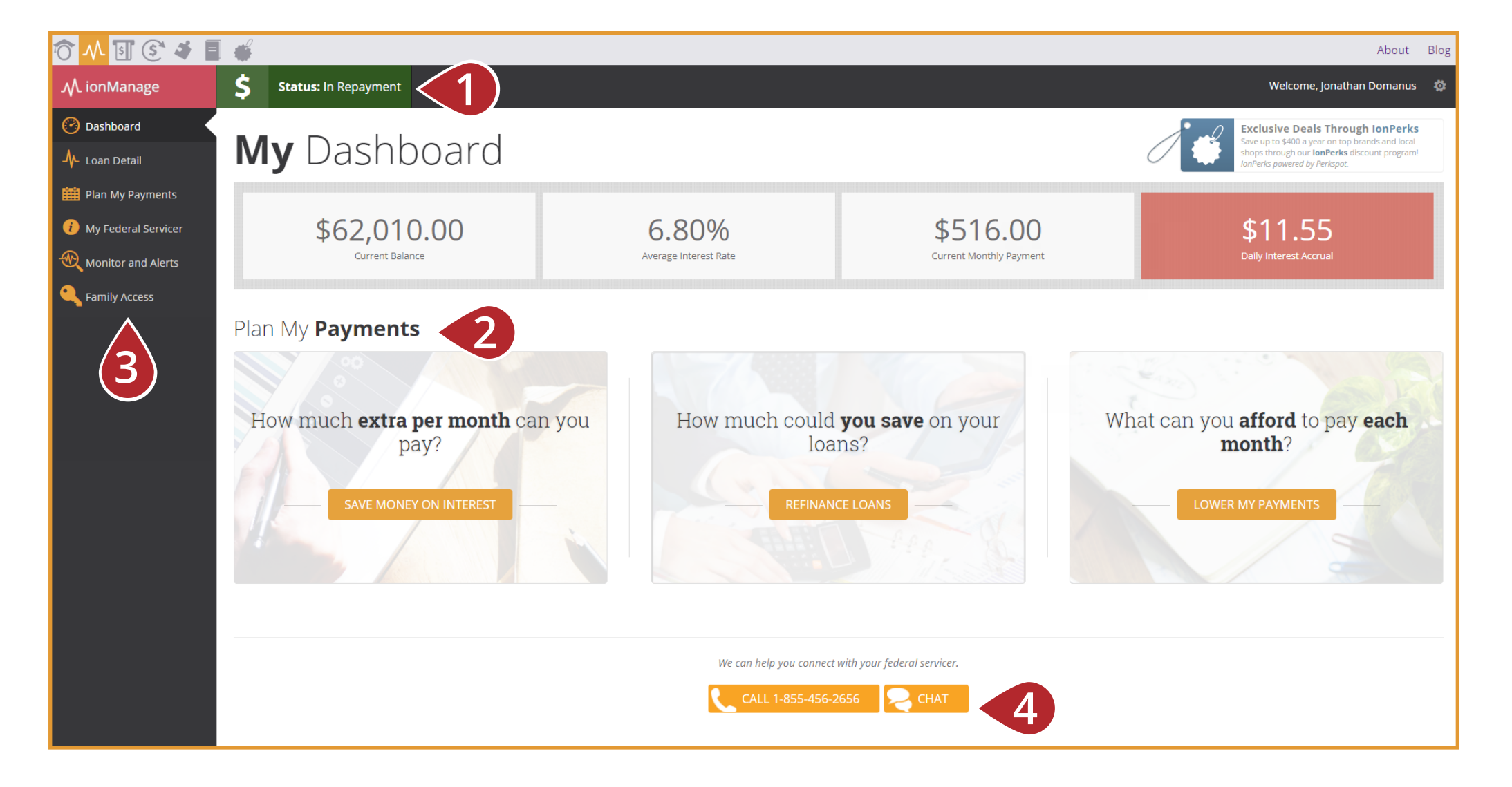

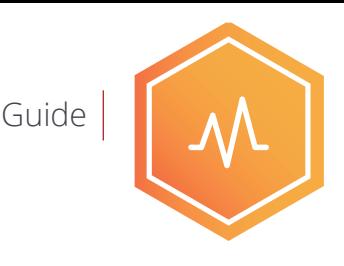

#### Loan Detail User Guide

**The Loan Detail shows your loans and grants in list view as well as who services your loans.**

- **1. Your loans are organized by servicer.**
- **2. Click the down arrow to see the loans issued by the servicer.**
- **3. Click the right arrow to see the principal, interest, type, and repayment date.**
- **4. Click "More Information" to read all of the details available for that loan.**

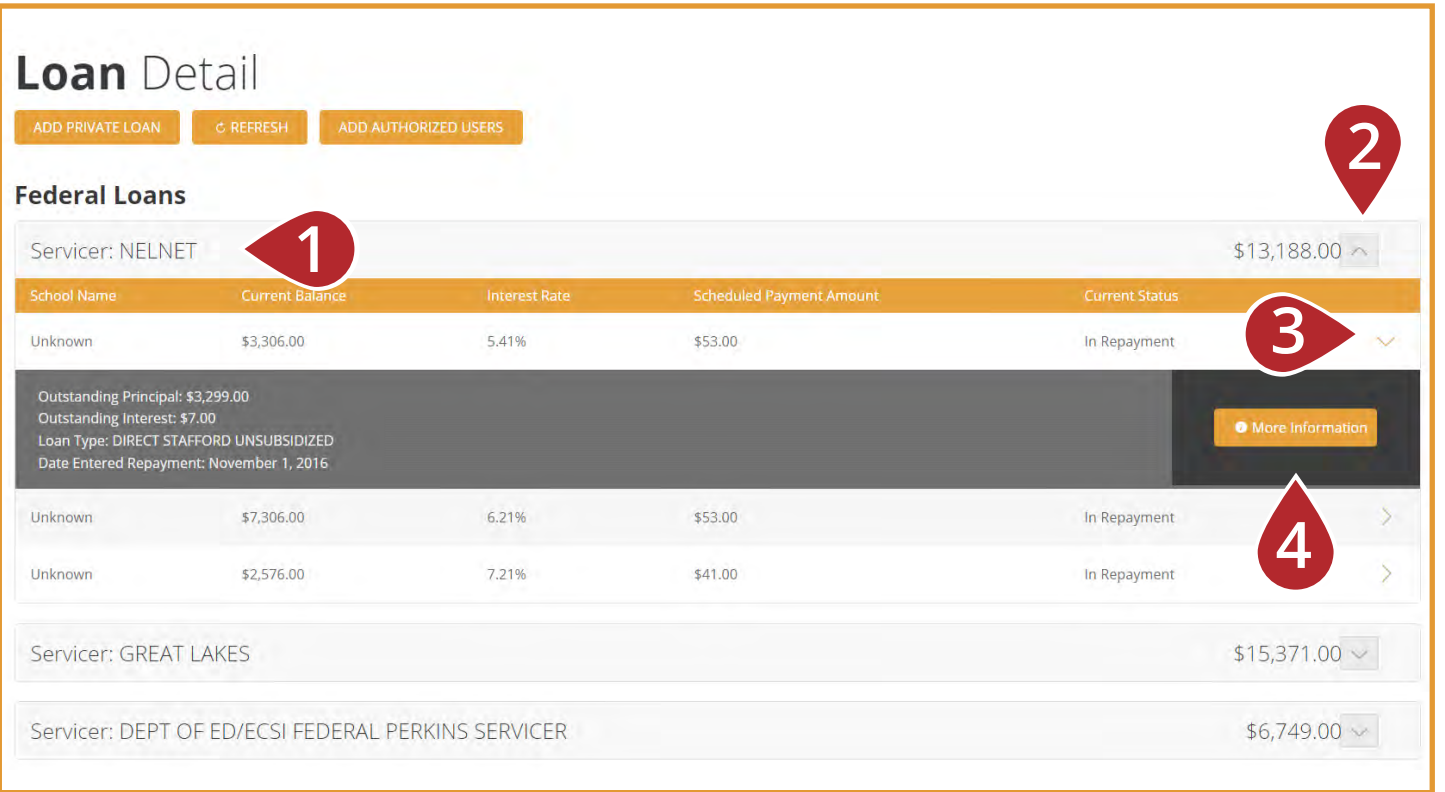

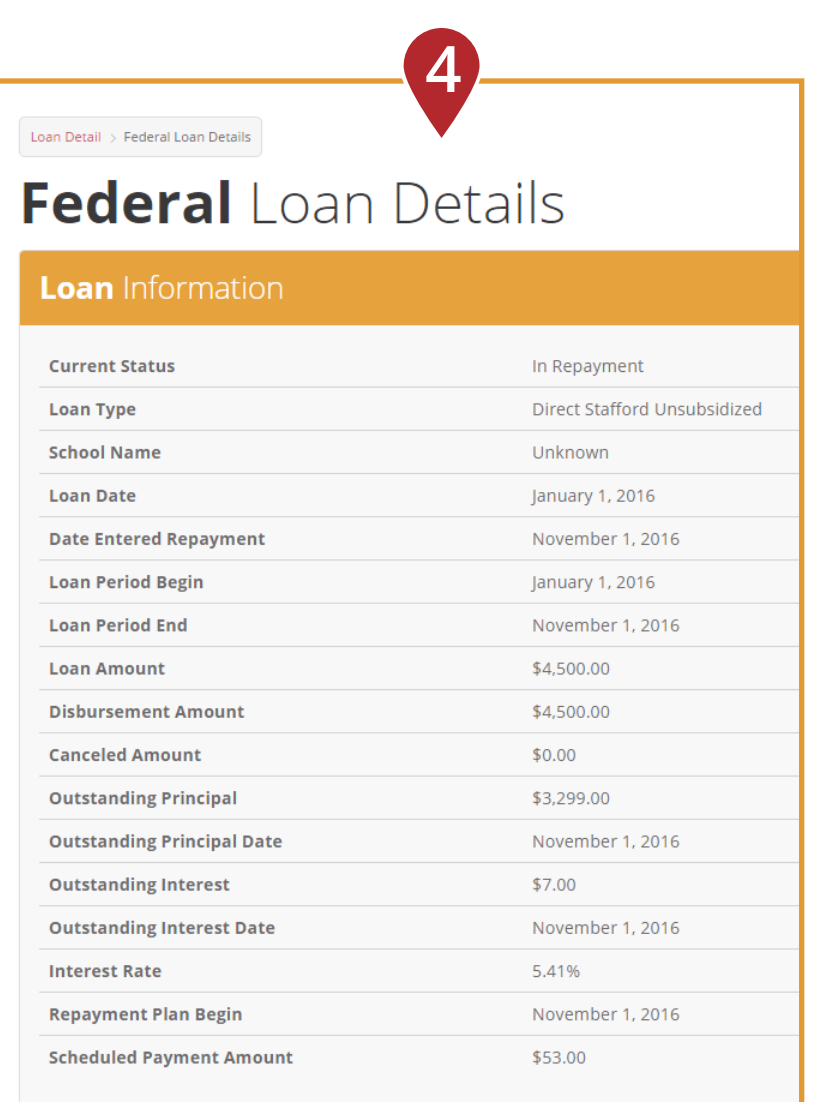

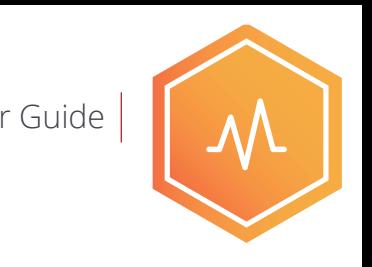

#### **Plan My Payments - Save Money On Interest** User Guide User Guide

**1. This repayment calculator determines how much interest you can save and how early your loan can be repaid by making additional payments.** 

**2. Enter in how much extra you can pay each month or how much you want to save on interest. 3. Click calculate.**

**4. The results show how much you can save in interest and how early you will repay your loan.**

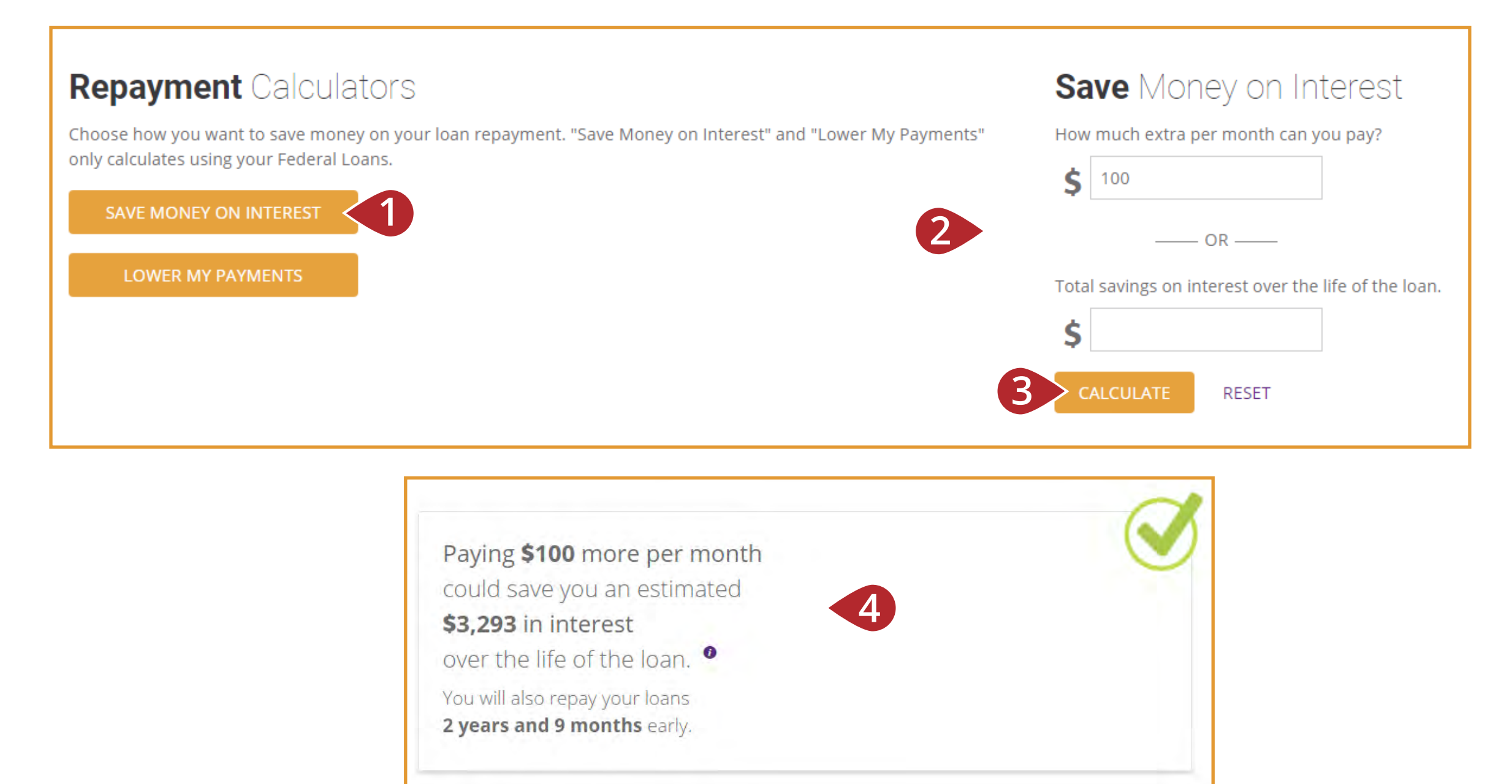

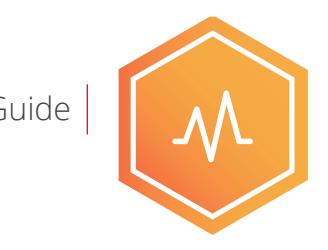

#### **Plan My Payments - Lower My Payments**

**1. This repayment calculator determines which repayment plans you may qualify for to lower your monthly payment.** 

- **2. Enter an amount that is less than your current monthly payment.**
- **3. Click calculate.**

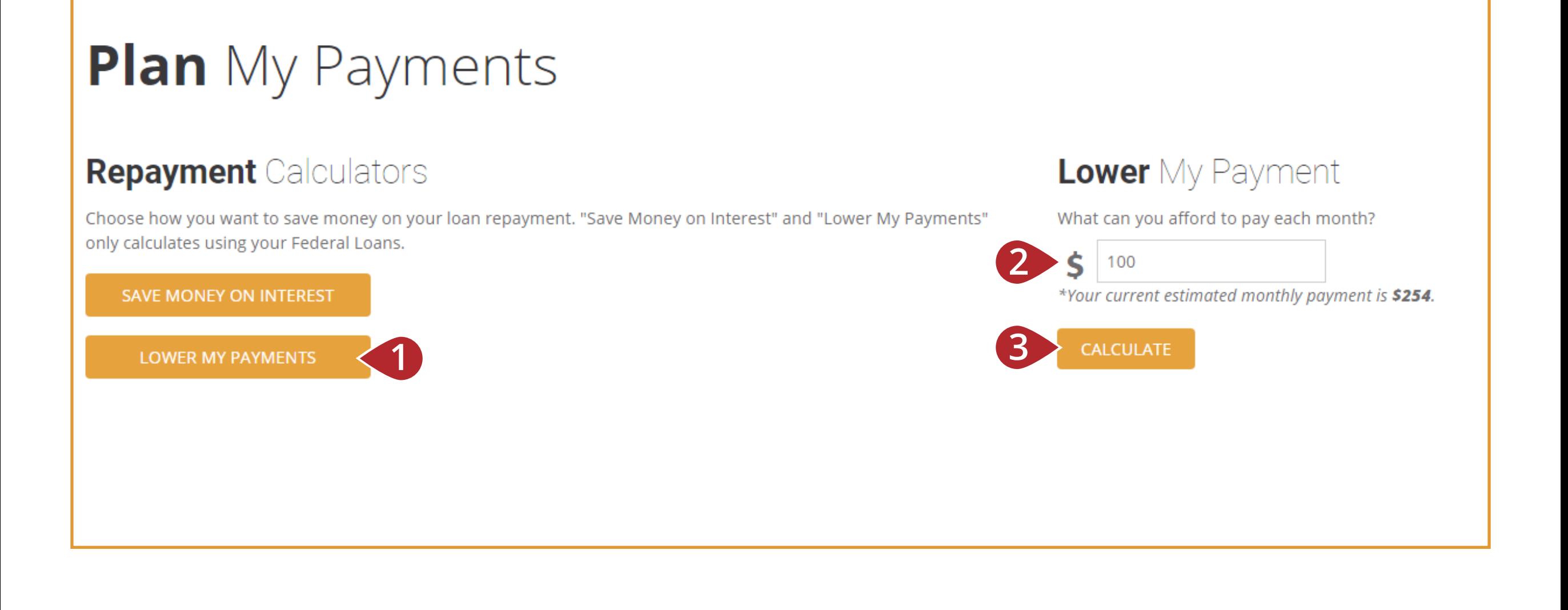

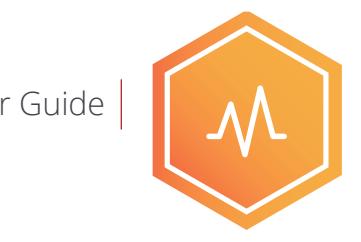

#### **Plan My Payments - Lower My Payments Example 10 Sec Guide User Guide**

**4. The calculator will provide a possible repayment option. Click on VIEW INCOME DRIVEN REPAYMENT PLAN OPTIONS to continue.**

**5. Enter in additional information to view income driven repayment plans that meet your criteria and click CALCULATE.**

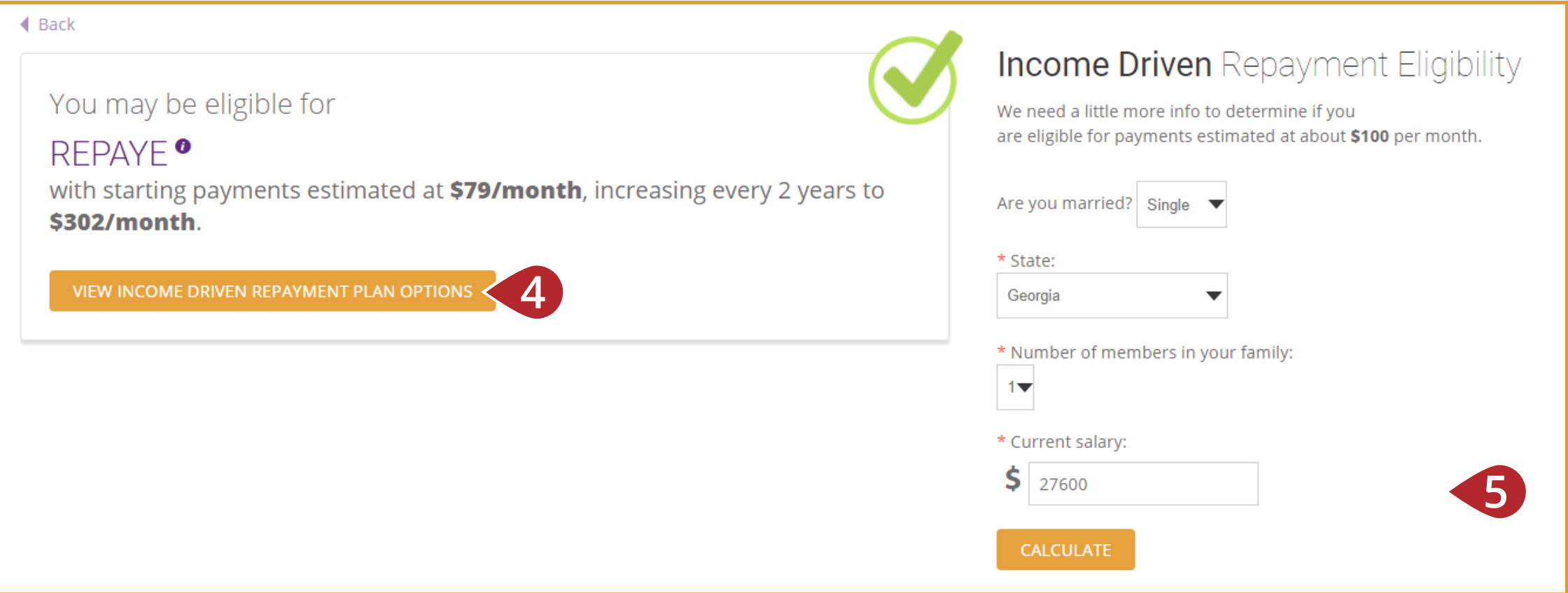

#### **Plan My Payments - Lower My Payments Example 10 Sec Guide User Guide**

**6. The calculator will show which plans you may be eligible for. Click on the "***i***" symbols to read more information about how the plan works or details on estimates.** 

**7. Our student loan counselors are available by phone or chat to answer your questions or help enroll you in a repayment plan.**

**8. Refinancing is also an option for lowering monthly payments.**

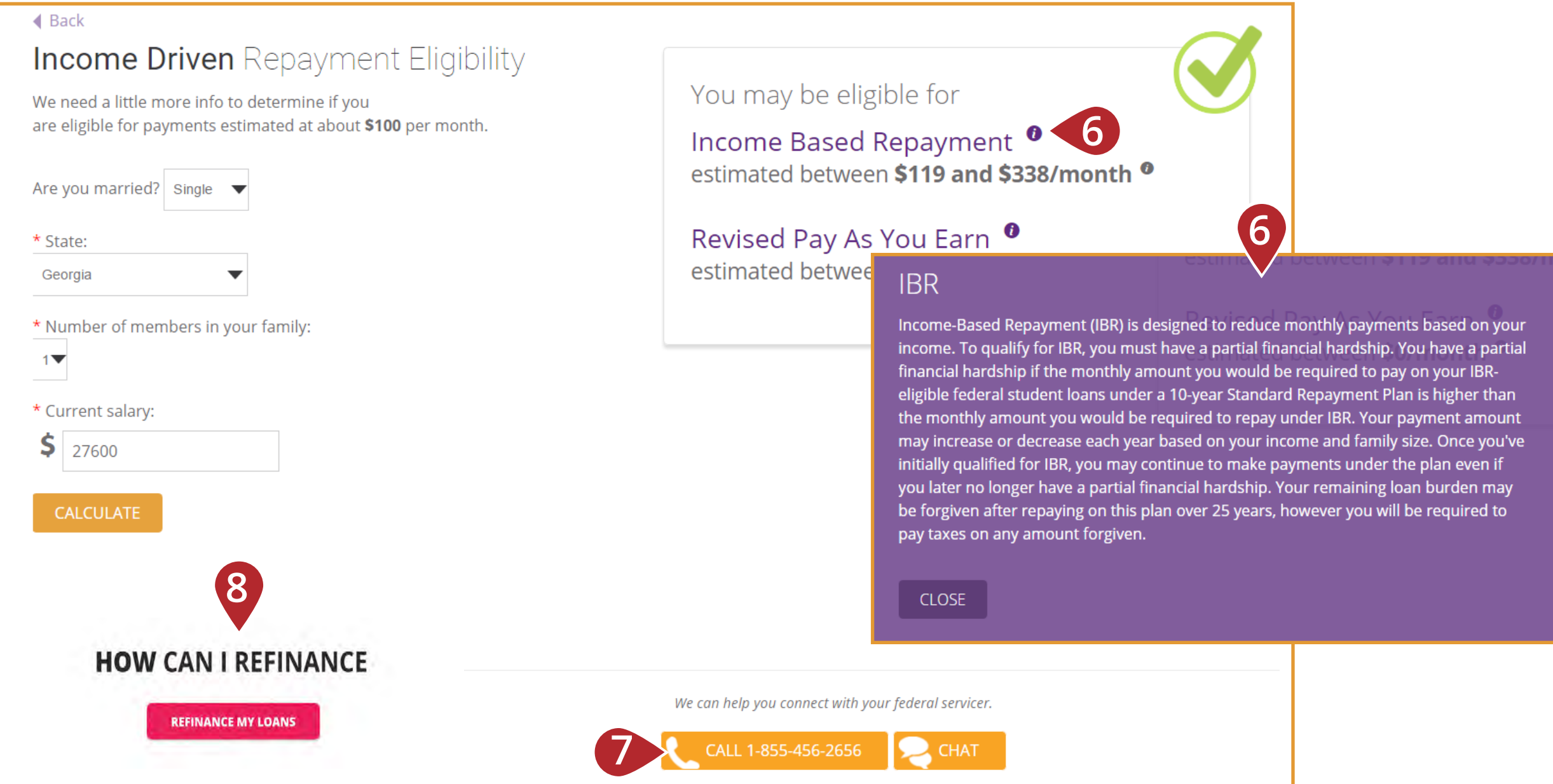

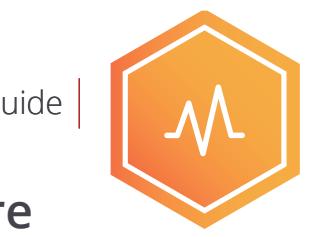

#### **Monitor and Alerts** User Guide

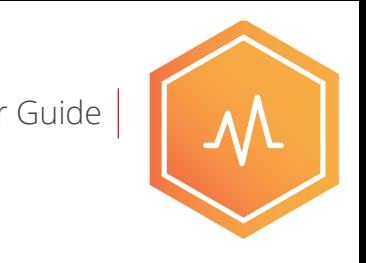

**Customize how IonTuition notifies you about important updates.** 

- **1. Select where you would like to receive notifications: email, text, or mobile app.**
- **2. Choose the type of alerts you would like to receive.**
- **3. Set up payment reminders for other monthly bills.**

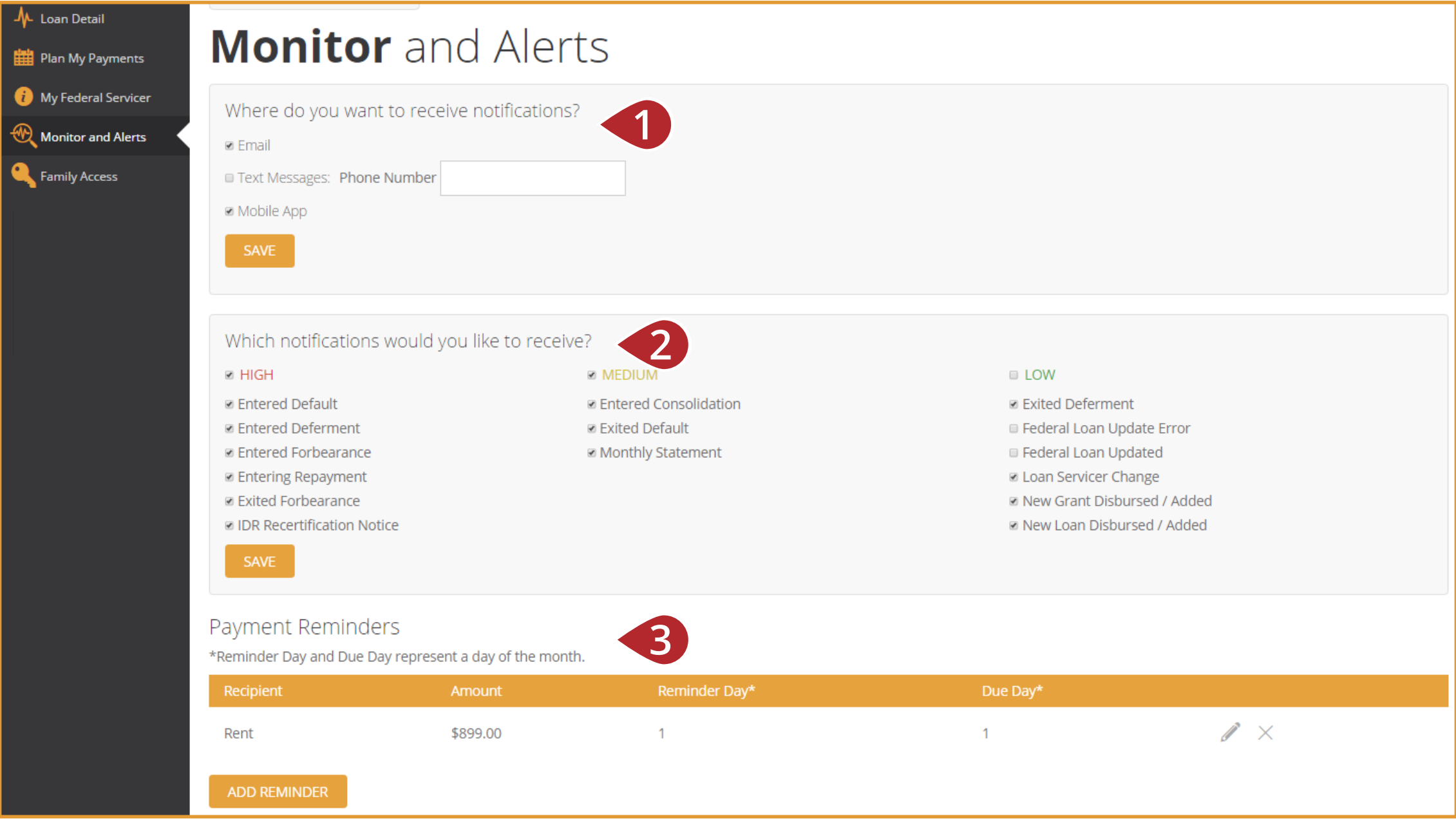

**1. Click on "Family Access" to give a family member access to IonTuition. Add them by clicking "Add an Individual."**

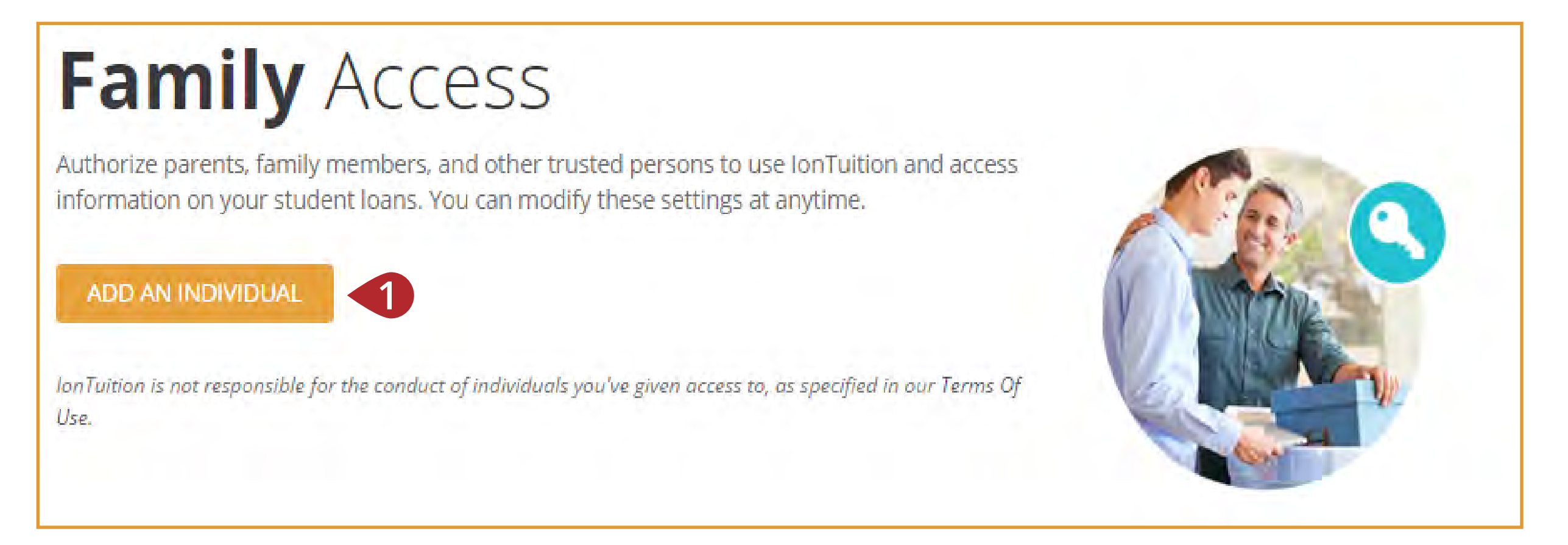

**Family Access users will be able to use IonTuition the same as yourself with some exceptions:**

- **They won't have access to the Family Access tab.**
- **Their account is authorized by you and tied to your membership.**
- **They won't have access to employer contribution functions.**

User Guide

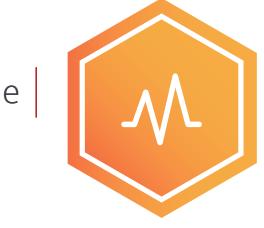

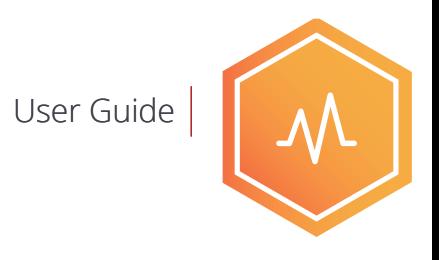

- **2. A screen will appear asking for the individual's name and email address.**
- **3. You also have the option to share your loan data with your family member.**

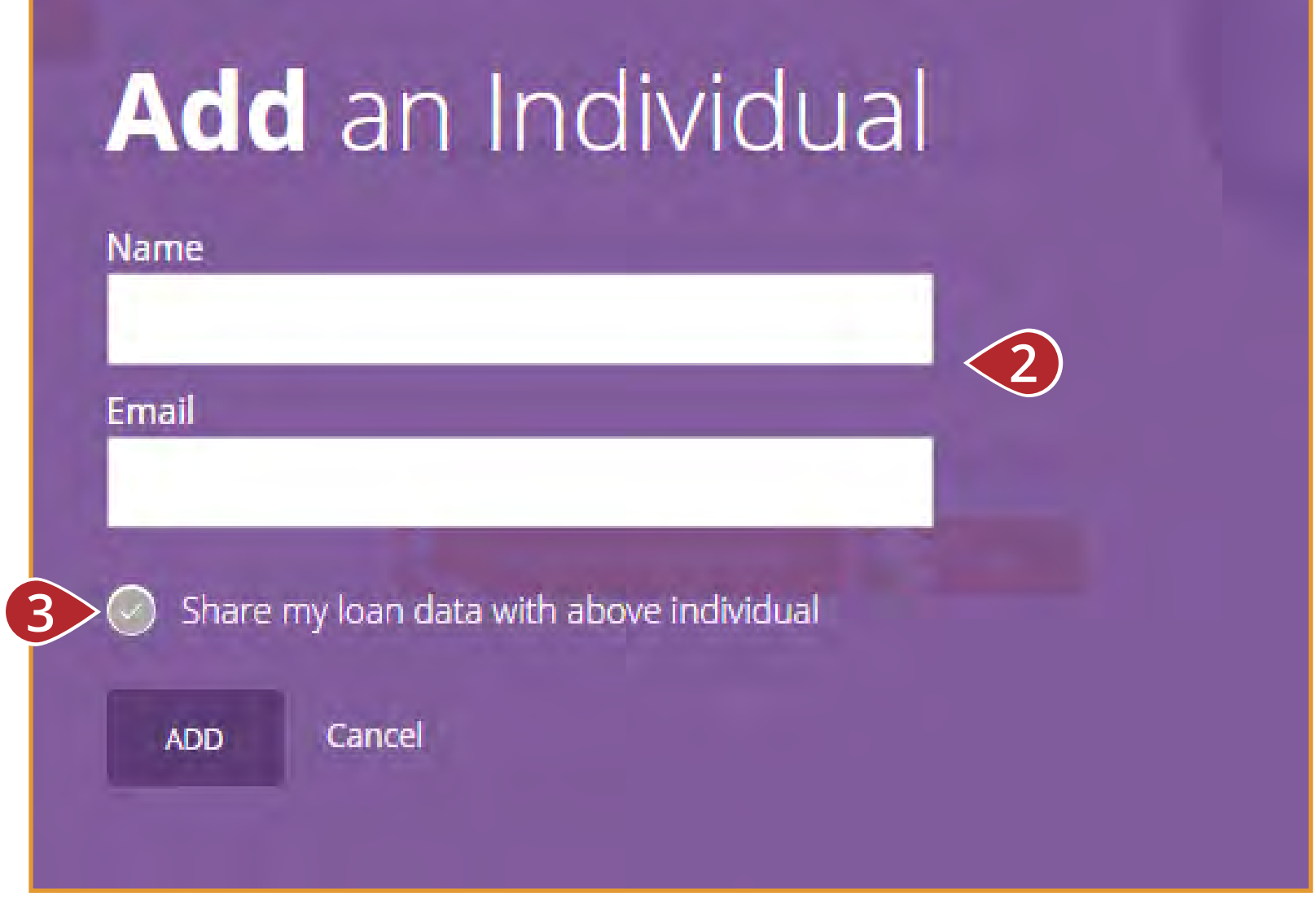

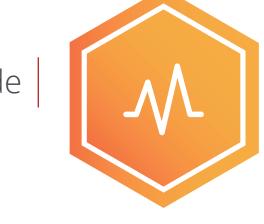

**4. An email will be sent to your family member containing a link for them to create an account.**

**5. Your family member will be prompted to create their own account. The referral code should populate automatically.**

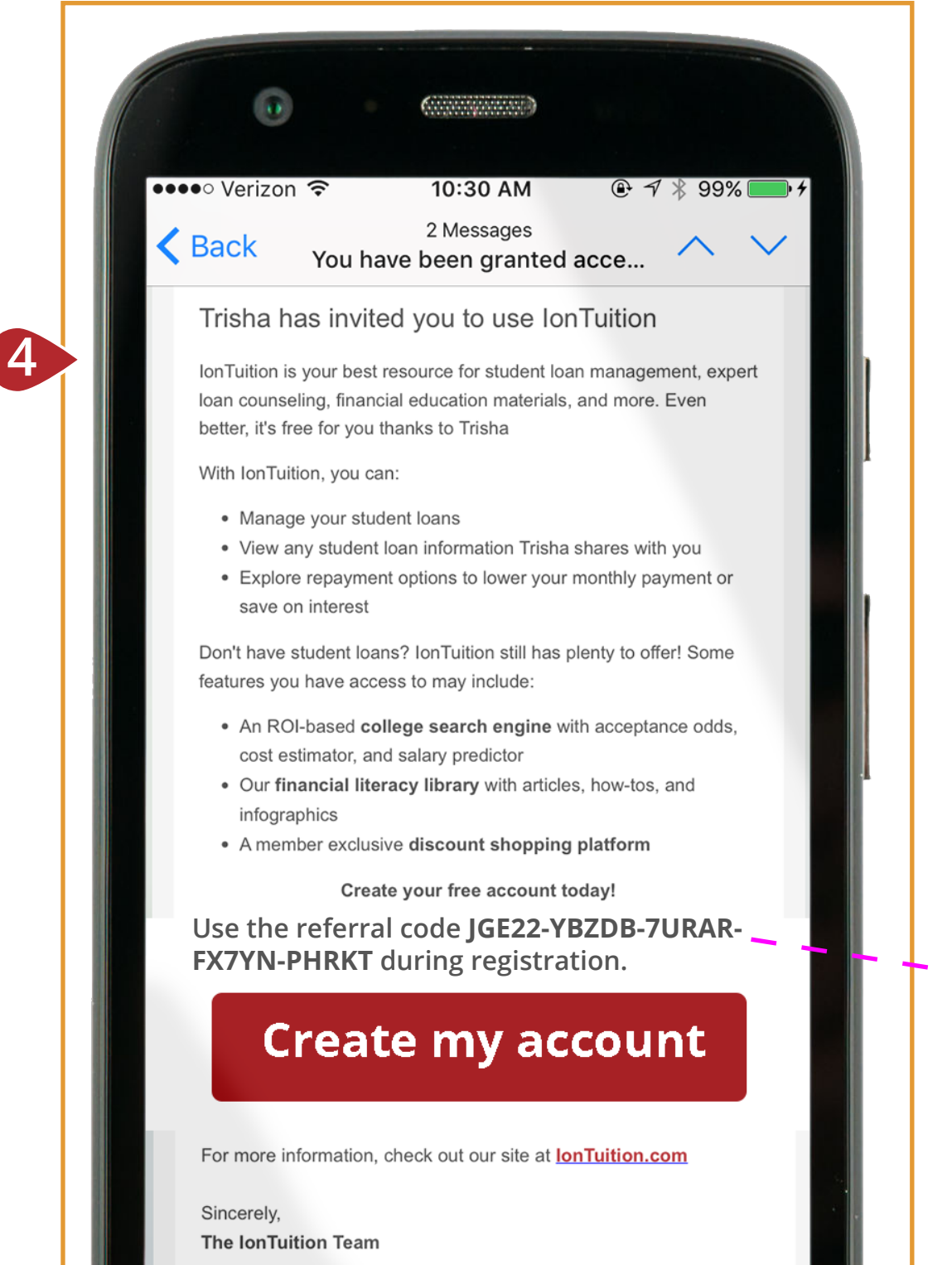

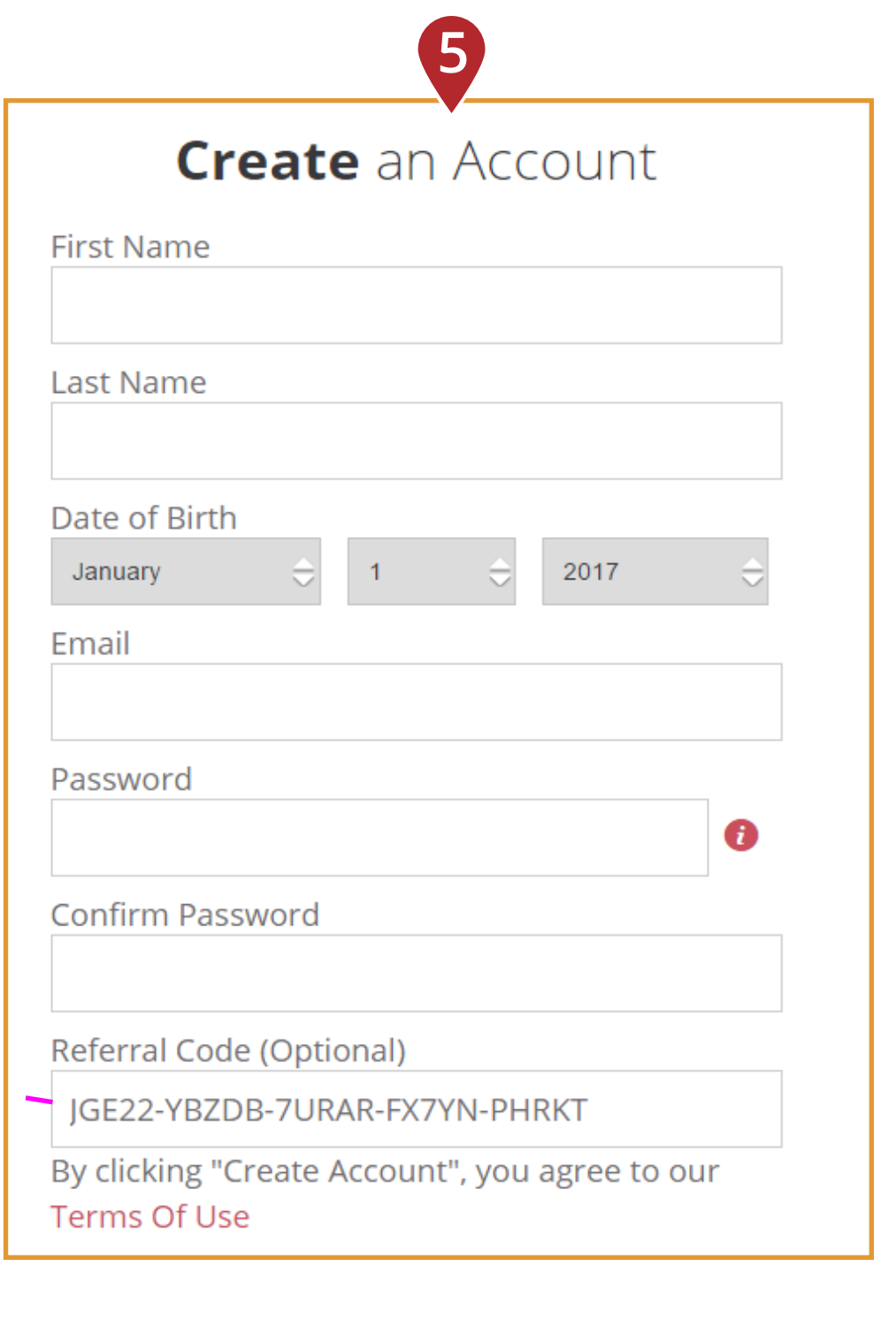

**Your family member can now access IonTuition using their own account. They will be able to upload their own student loan information and access the same features you have (except employer contribution programs).** 

- **6. You can choose to share or unshare your loan detail at any time on your Family Access page.**
- **7. You can remove your family member's account at any time on your Family Access page.**

#### **Family Access** Authorize parents, family members, and other trusted persons to use IonTuition and access information on your student loans. You can modify these settings at anytime. ADD AN INDIVIDUAL lonTuition is not responsible for the conduct of individuals you've given access to, as specified in our Terms Of Use. **Share Loan Details Remove** Name Email **Status 6 7 Stu** Stu.Dent@au.edu Pending

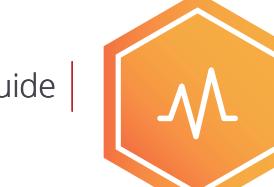

User Guide

#### **Budget** User Guide

**You can create a personalized budget to manage your income and expenses.**

- **1. Click on the gear on the top right of any page on IonManage.**
- **2. Select "IonManage Settings" from the drop down menu.**

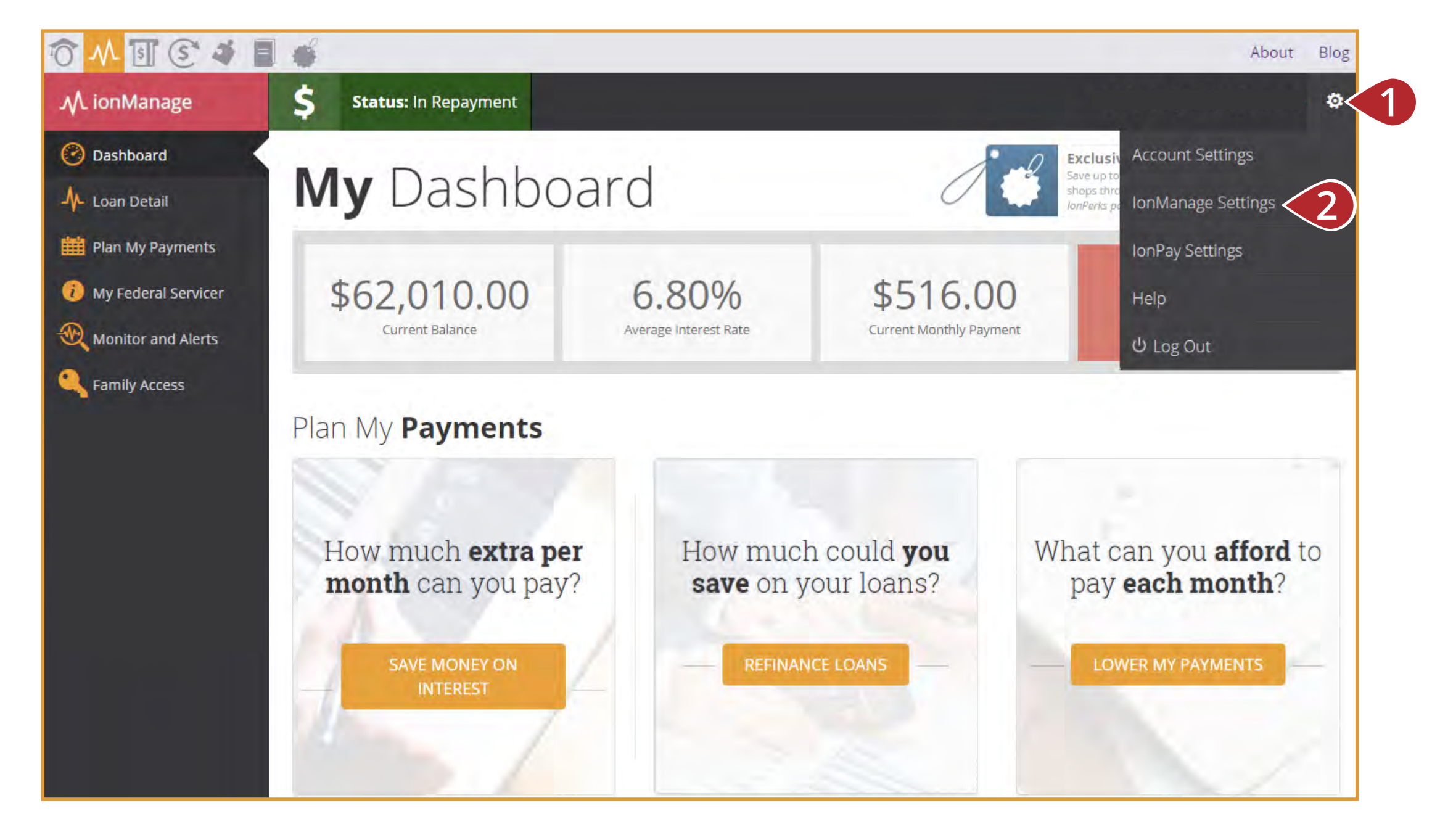

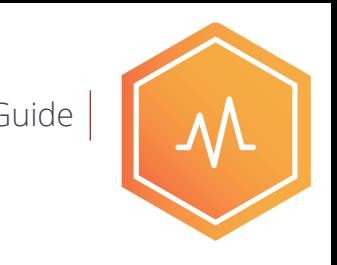

#### **Budget** User Guide

**You can create a personalized budget to manage your income and expenses.**

**3. Select "Budget"** 

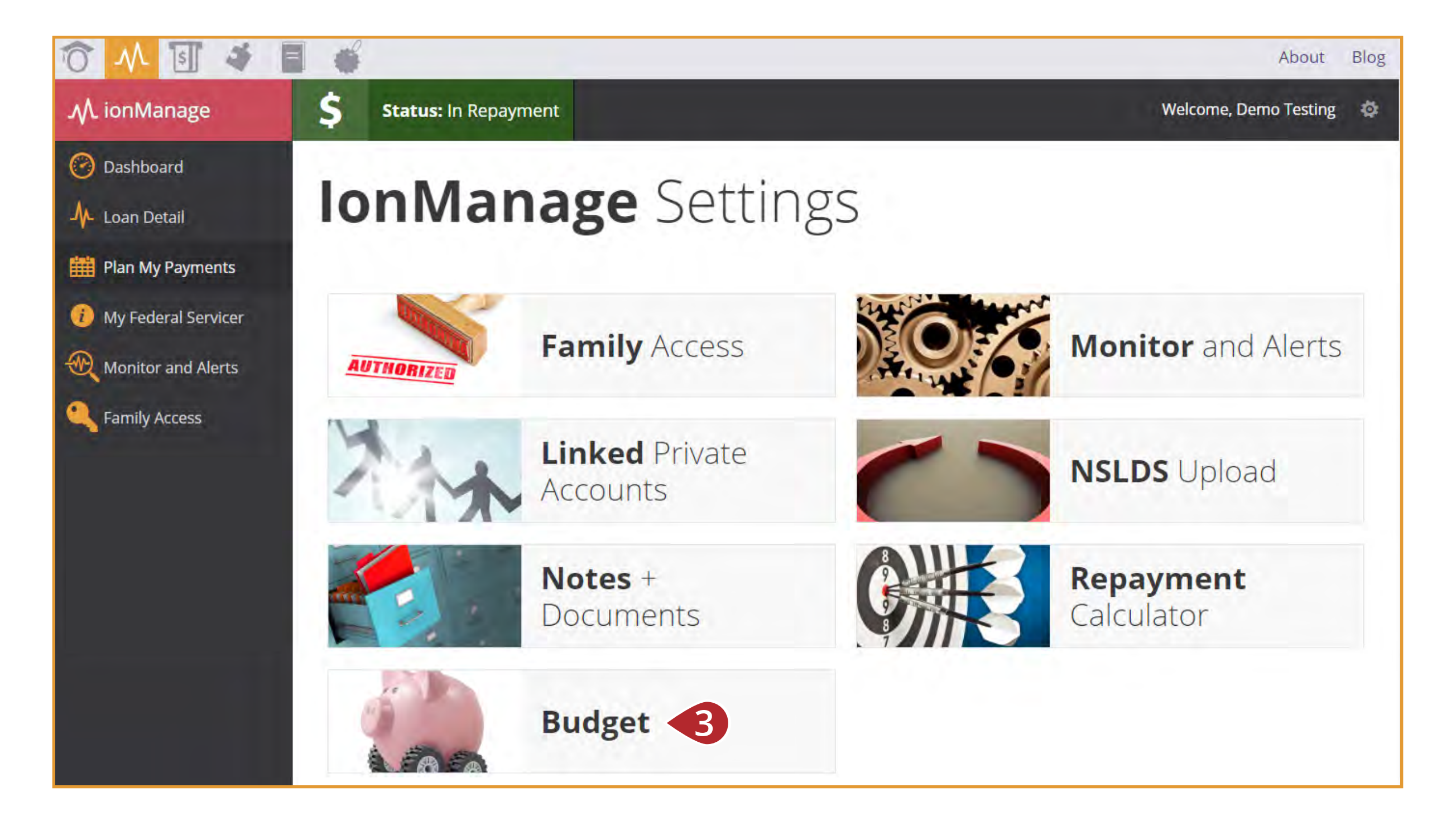

#### **Budget** User Guide

**You can create a personalized budget to manage your income and expenses.**

**4. Scroll down to manually input your monthly income, expenses, and student loan payment.** 

**5. You can edit existing lines by clicking on the pencil icon, you can create new lines by clicking the "+" icon.** 

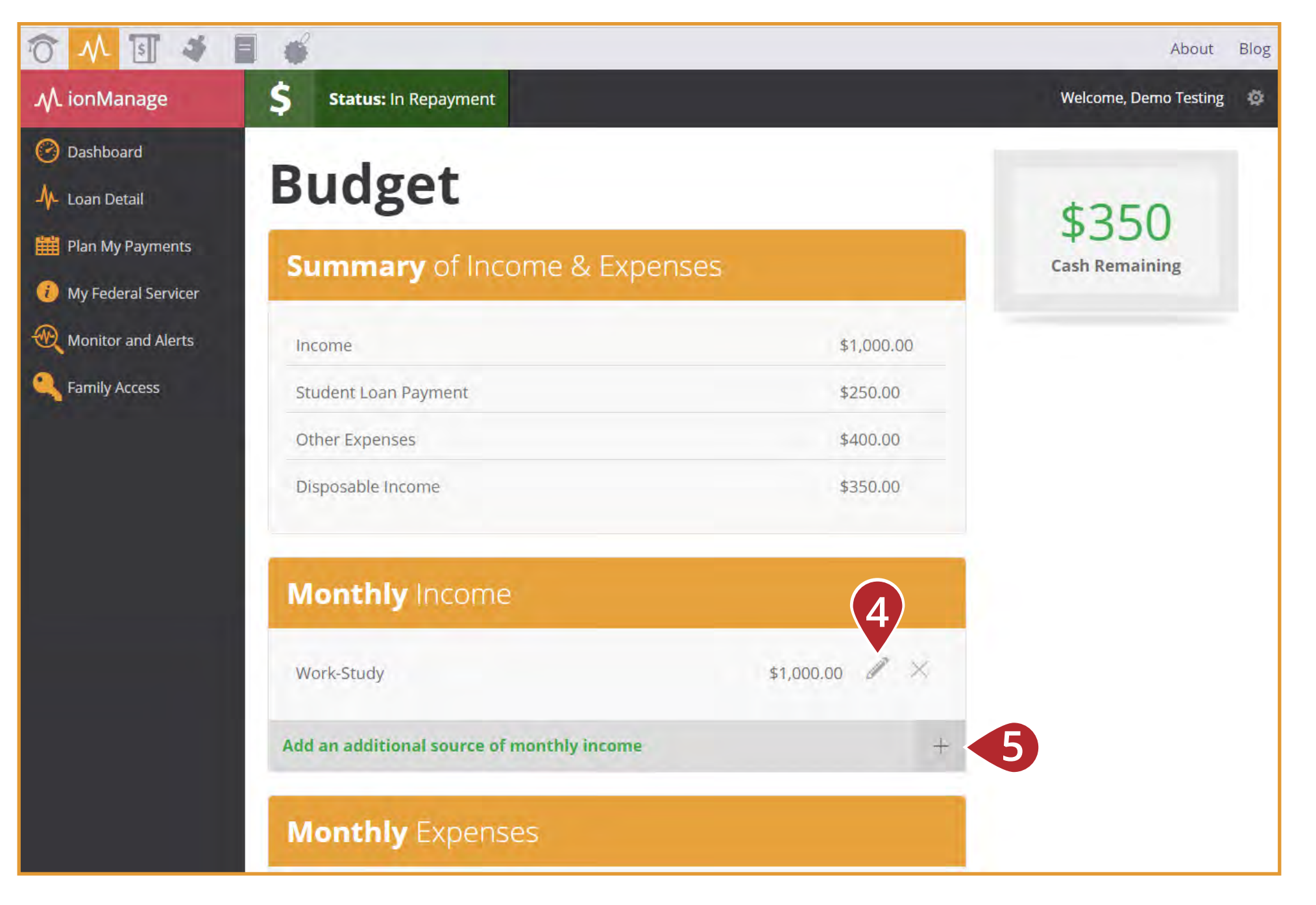

#### **Notes** + Documents **User Guide**

**You can upload and store documents to your account. This is helpful to save information from your servicers.**

- **1. Click on the gear on the top right of any page on IonManage.**
- **2. Select "IonManage Settings" from the drop down menu.**

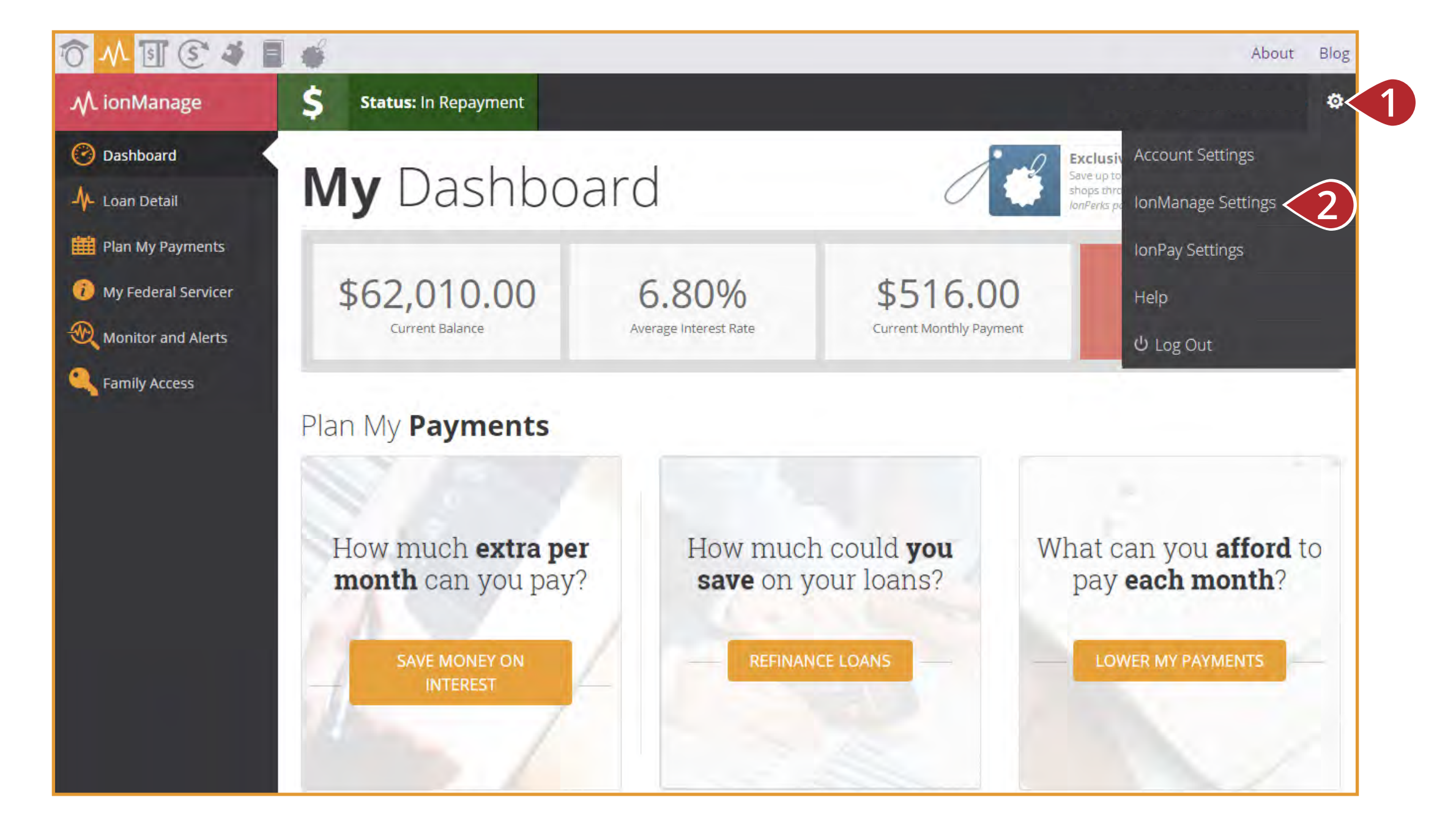

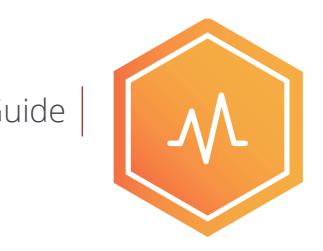

#### **Notes** + Documents User Guide

**You can upload and store documents to your account. This is helpful to save information from your servicers.**

**3. Select "Notes + Documents"**

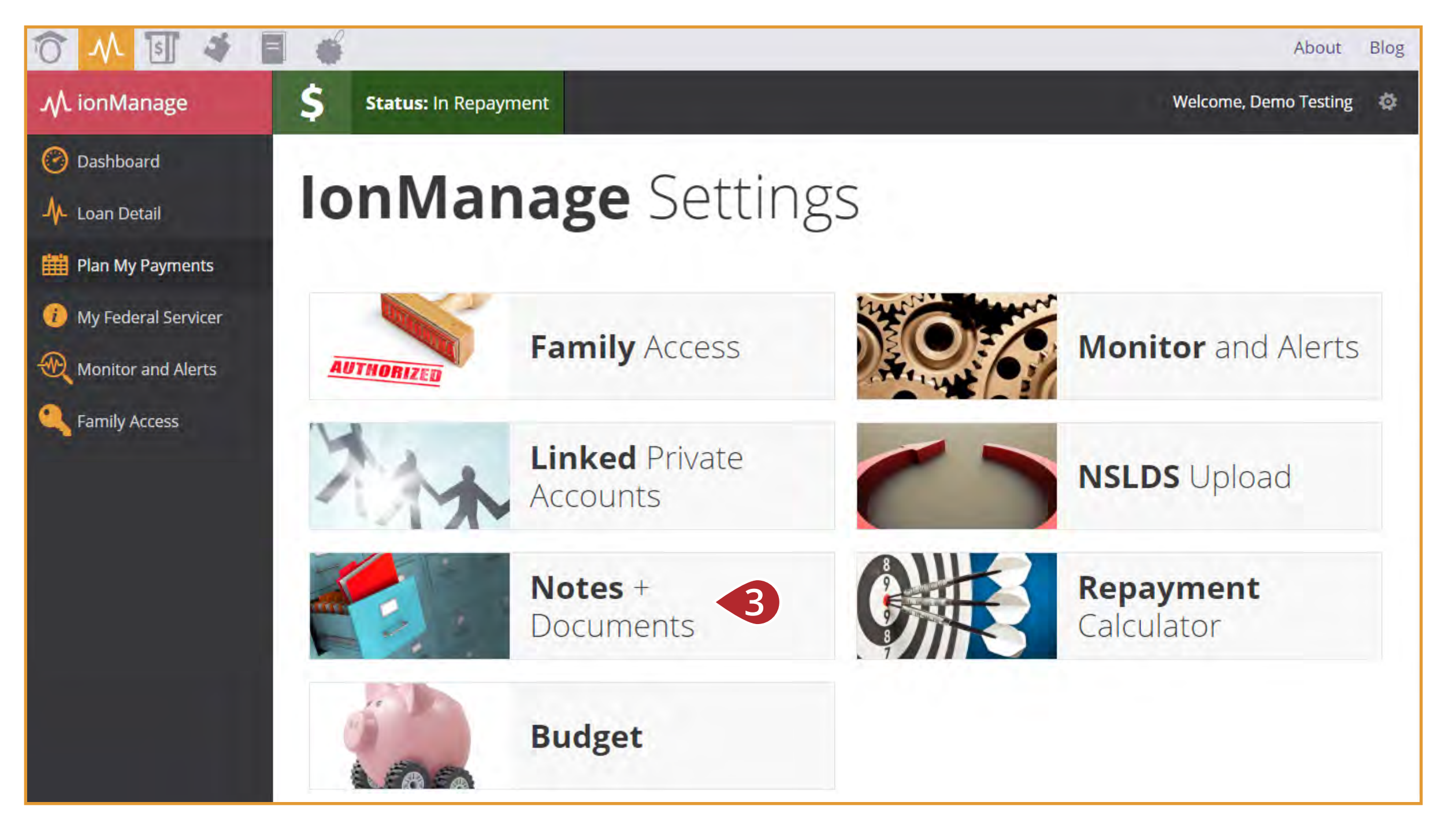

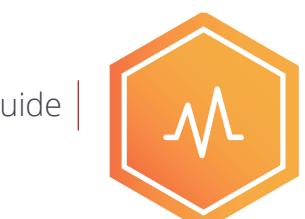

#### **Notes** + Documents User Guide

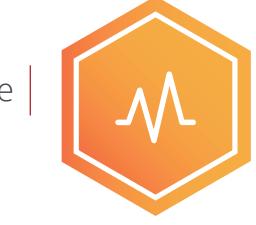

**You can upload and store documents to your account. This is helpful to save information from your servicers.**

**4. Write notes specific to a servicer and upload documents.**

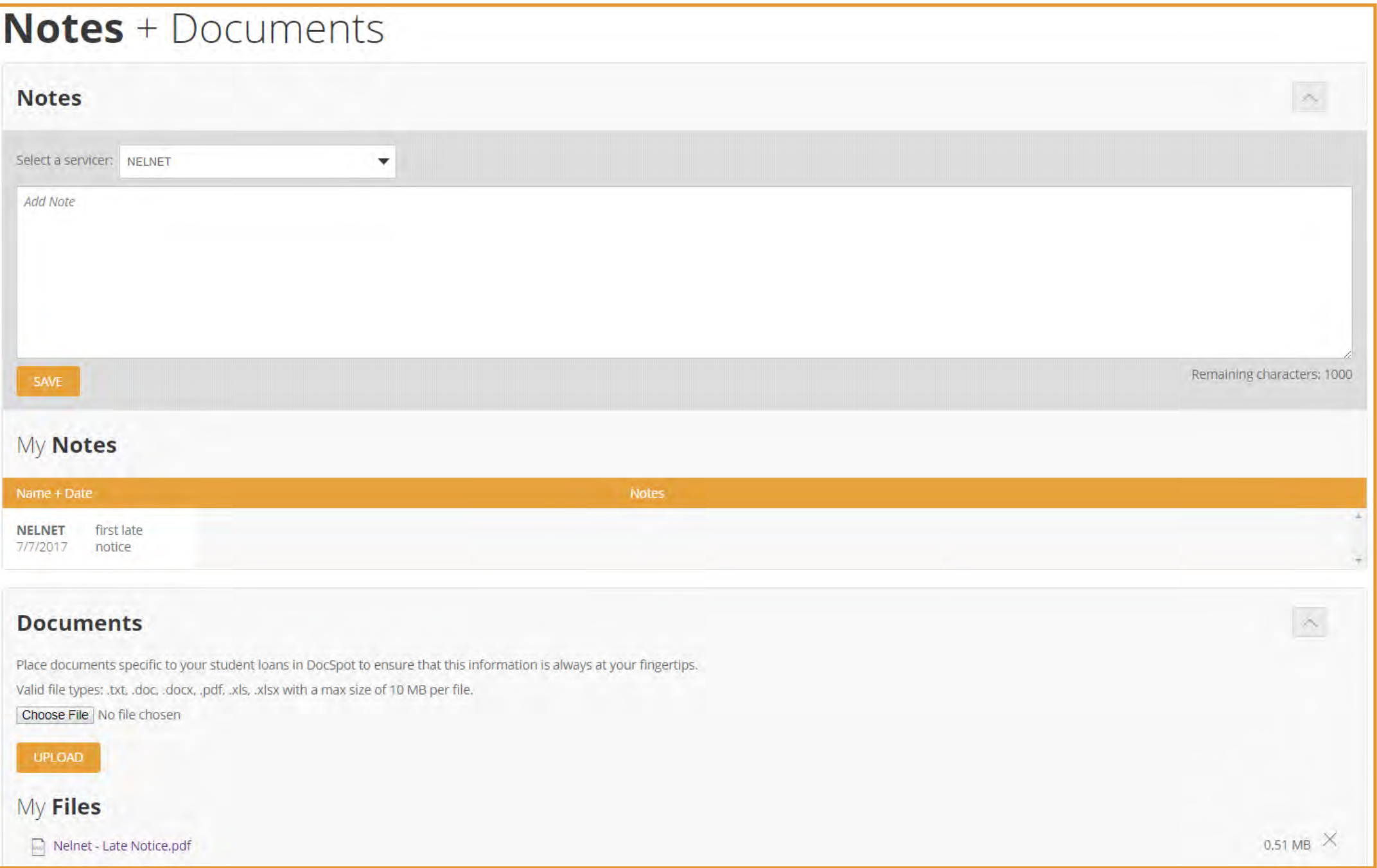

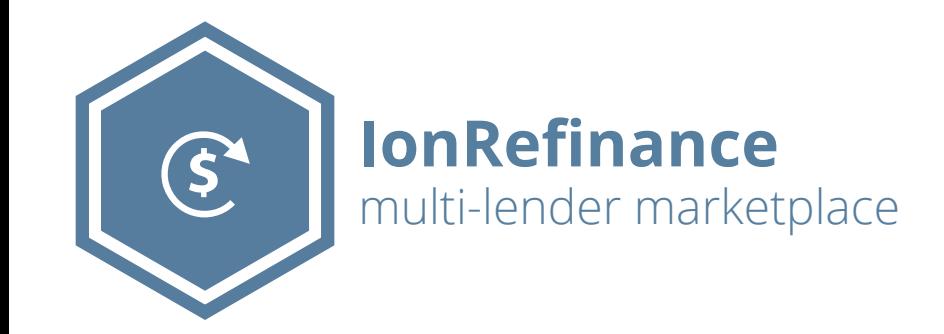

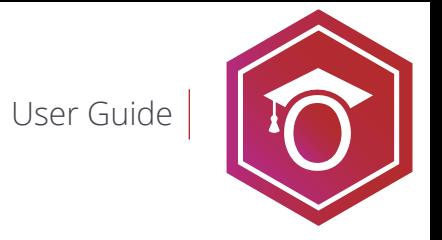

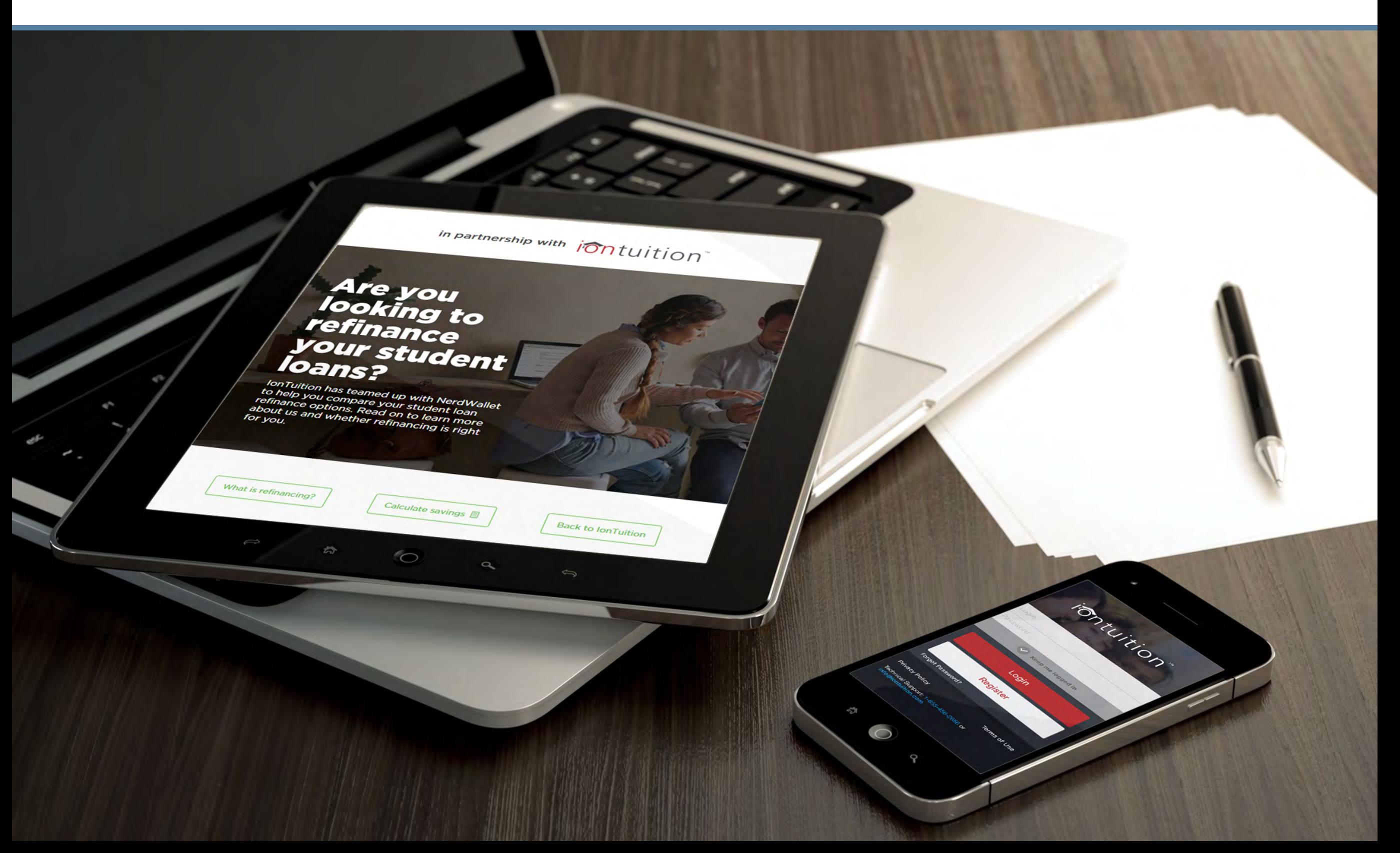

# **Why refinance?** User Guide

**There is a lot to consider before refinancing. Most importantly, refinancing converts all of your loans into one private loan. You may lose some protections provided under the federal lending program.** 

**1. This content describes the differences between federal and private student loans so it will be clear what conditions are attached to refinanced loans.** 

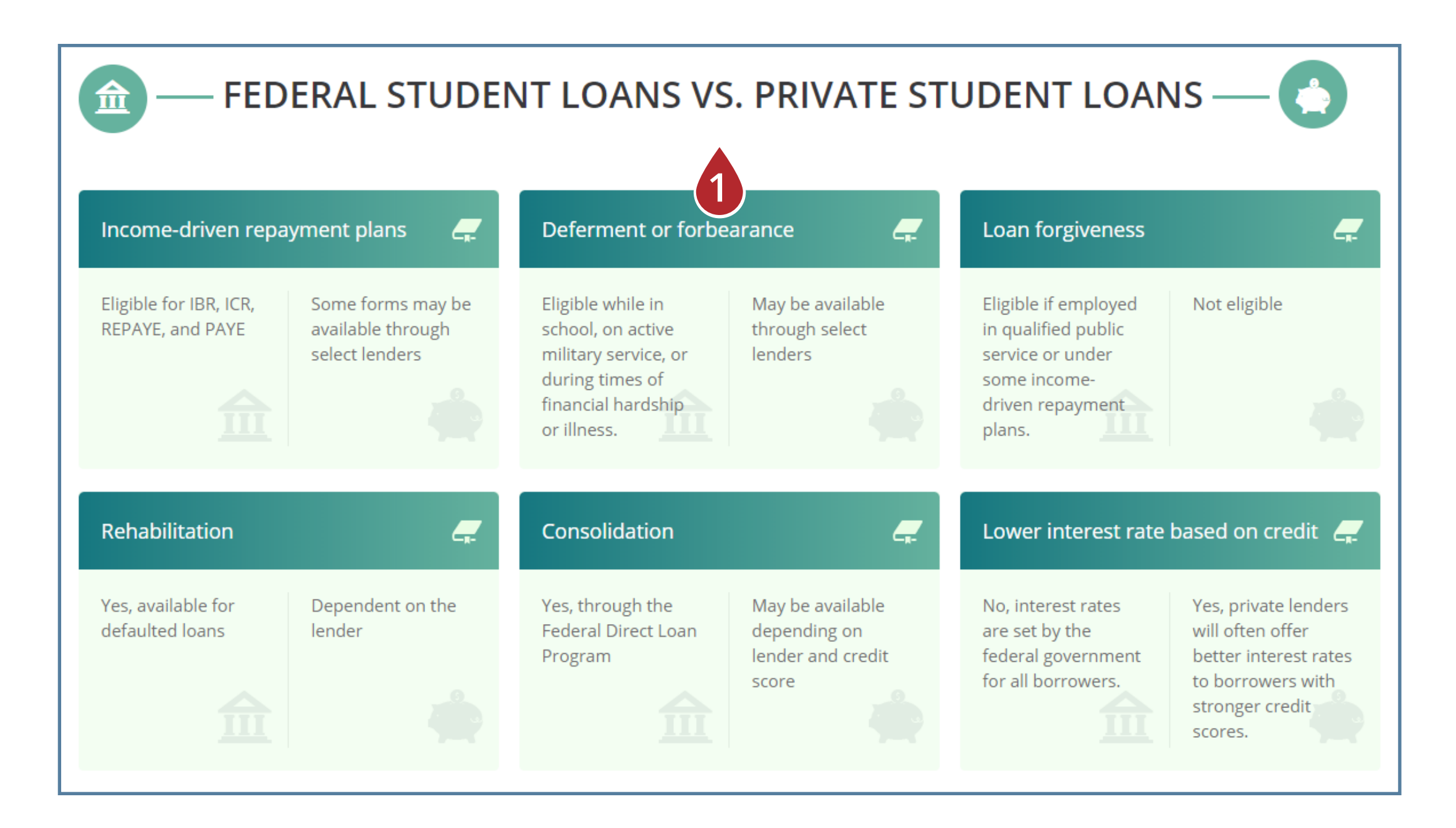

### **Should you refinance?** User Guide

**We will never push somebody to refinance if it will not save them money on their payments. We also don't want to suggest somebody apply for refinancing if they won't be approved.**

**2. This page reviews the requirements candidates will need to refinance.**

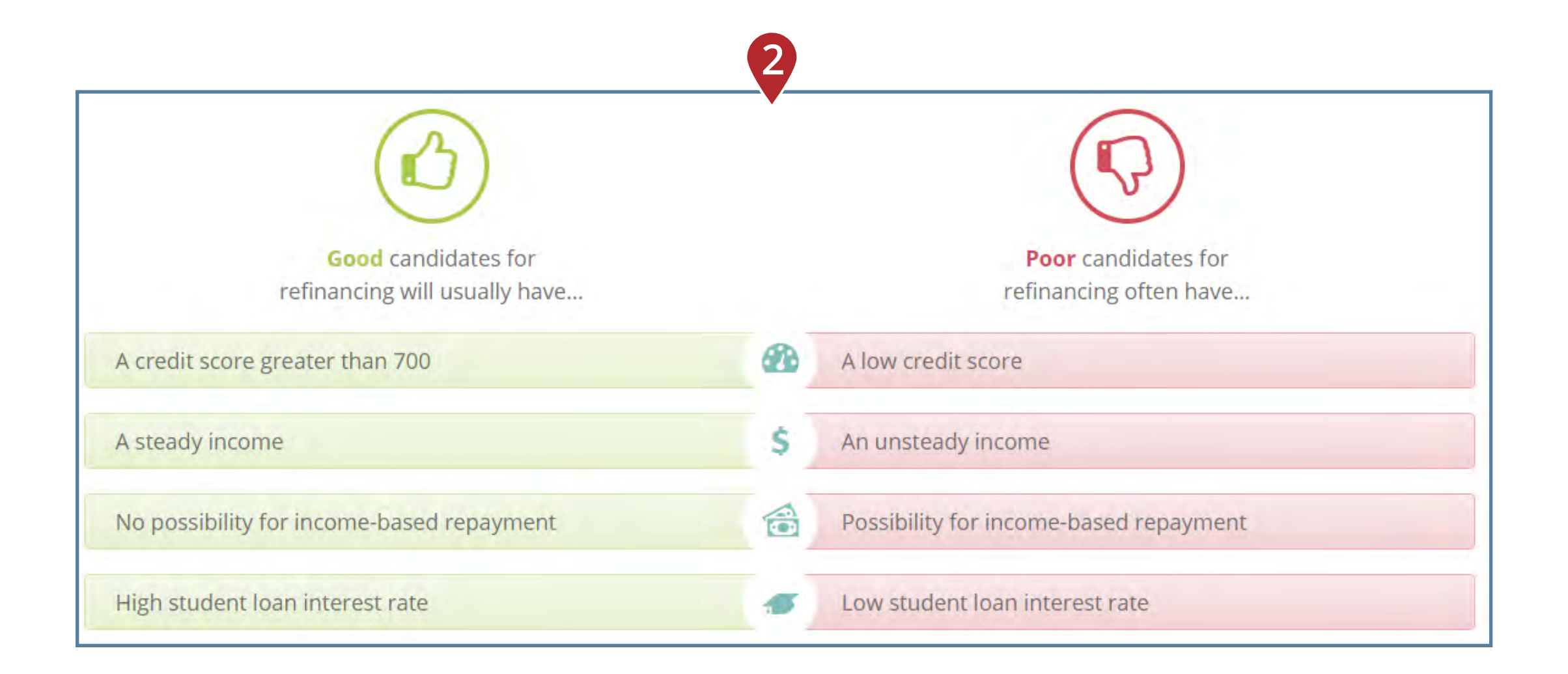

#### **NerdWallet Refinancing Offers**

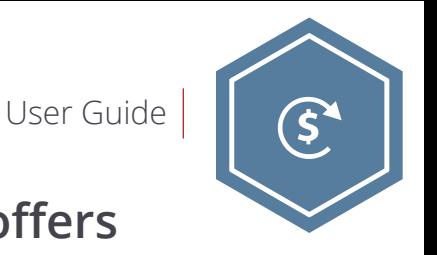

**After reviewing our pre-qualification information, you have the option to explore refinancing offers through our multi-lender partner.** 

**3. You'll be presented with offers from lenders that have exclusive offers for IonTuition users. Compare each offer and choose the best option.** 

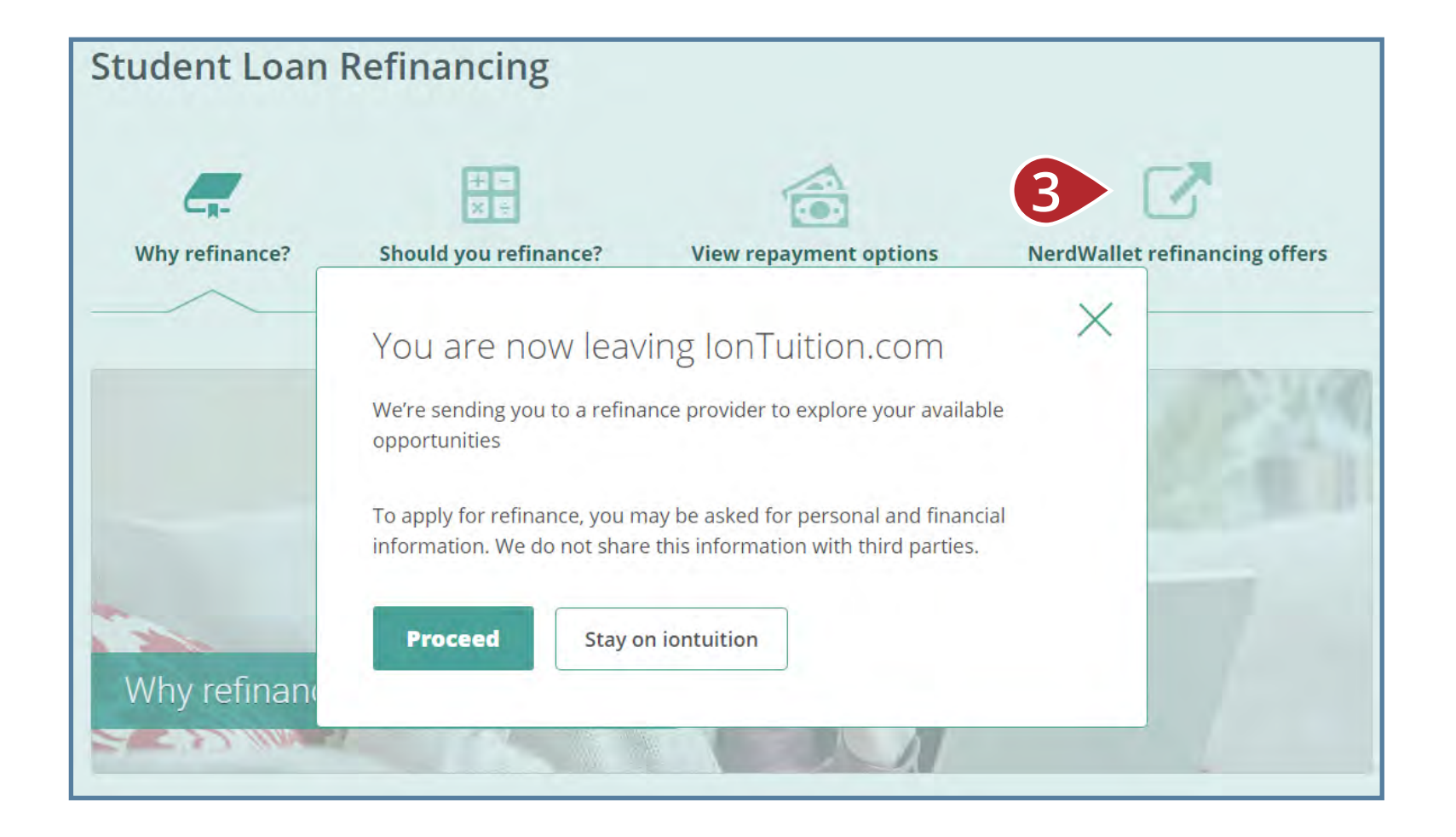

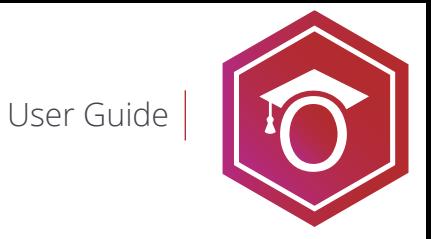

#### **IonLearn** student loan educational library

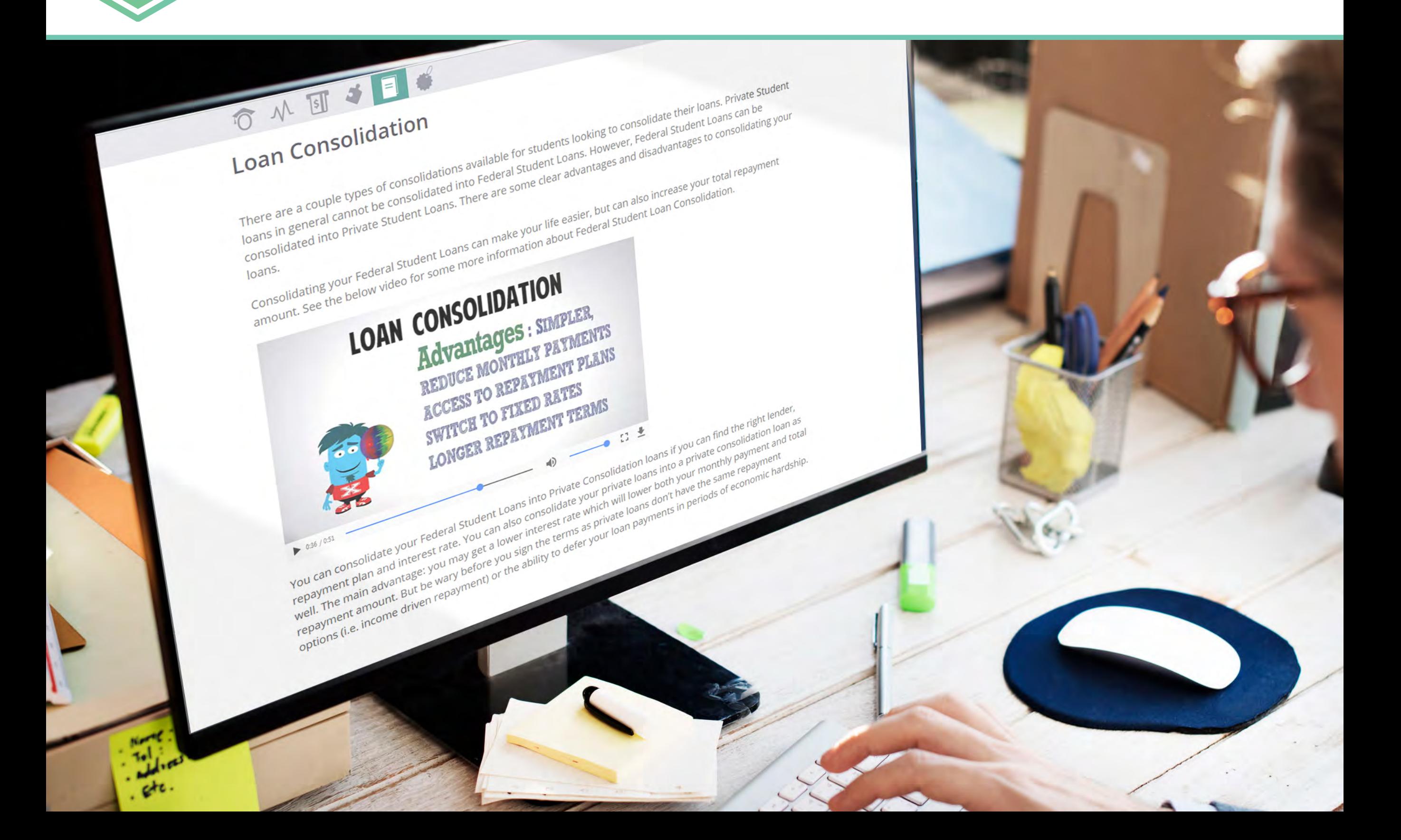

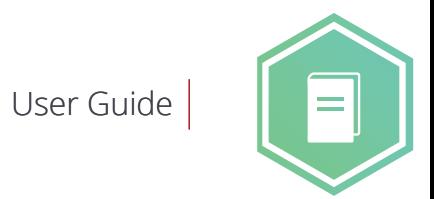

IonLearn contains materials to improve your financial literacy.

**1.** To access IonLearn, go to the dashboard of your IonTuition account and click one of the IonLearn icons.

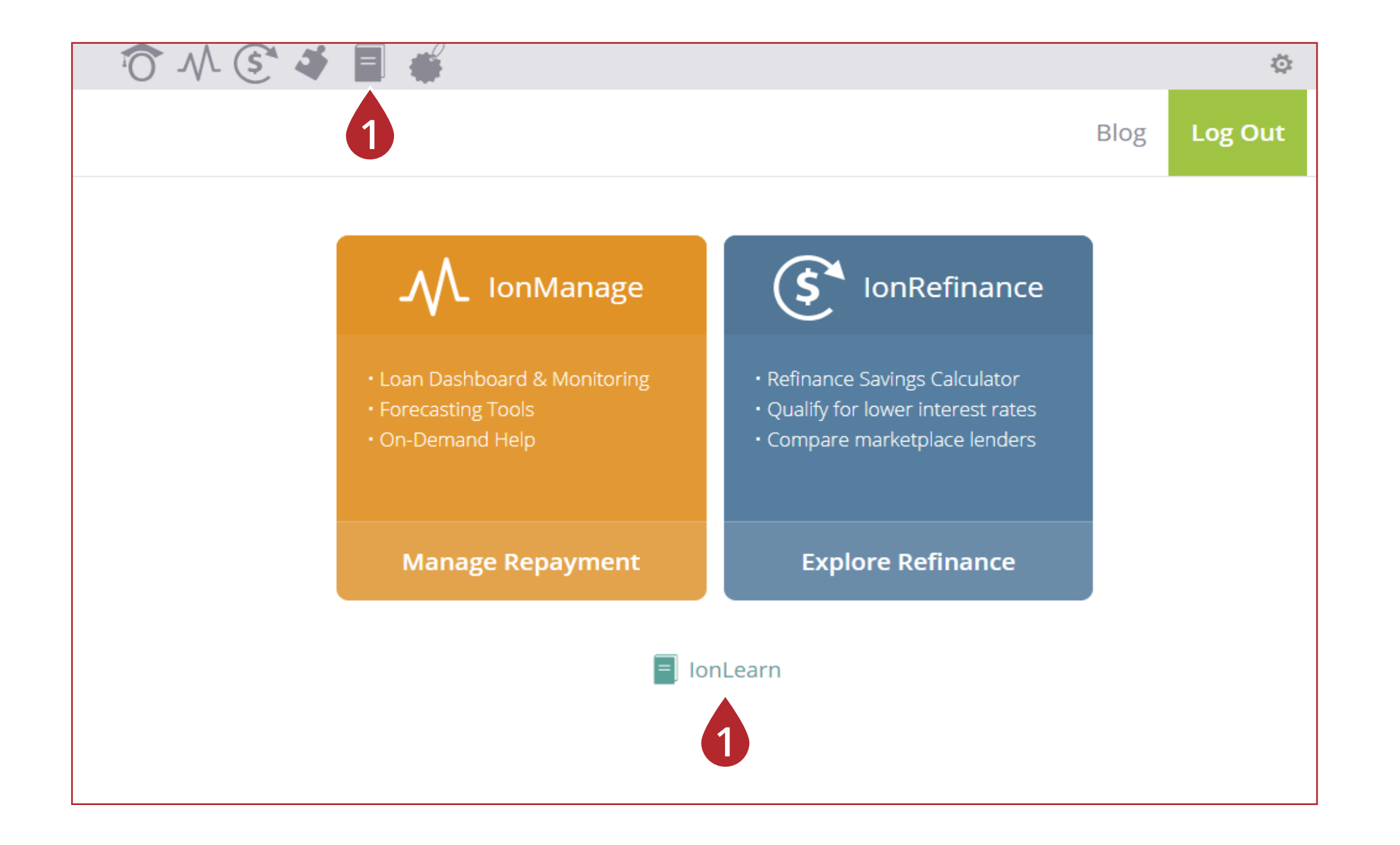

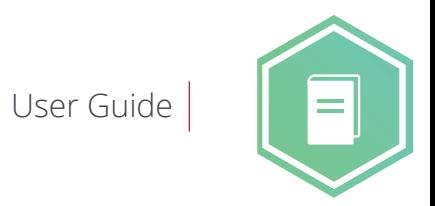

# **Financial Literacy**

**2. Financial Literacy Library:** Read informative content on buying, saving, investing, and more.

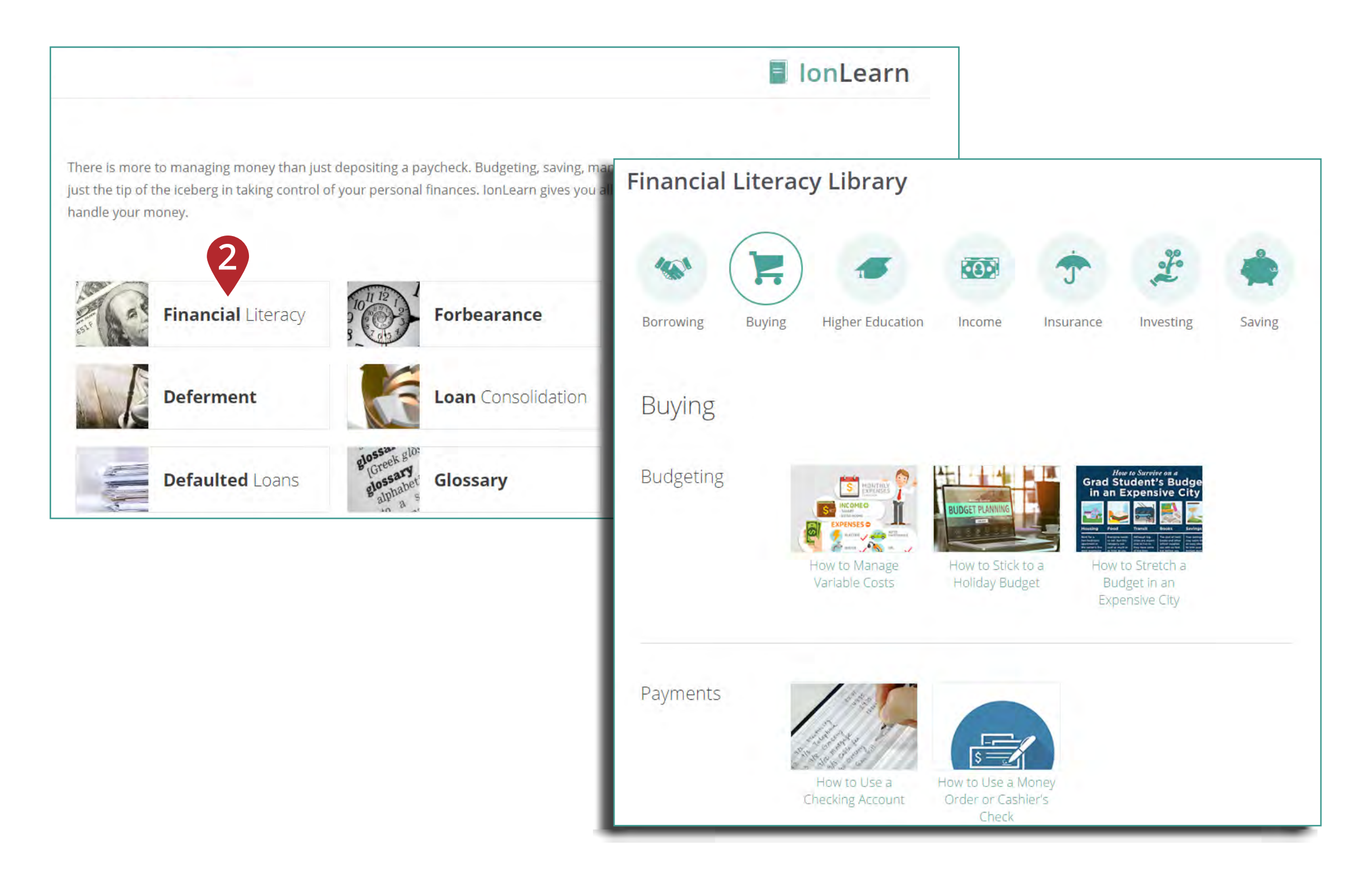

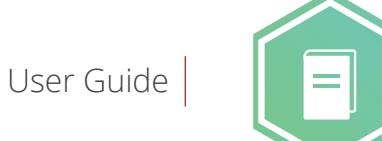

**3. Loan Forgiveness:** See ways that your loans can be forgiven, canceled, or discharged.

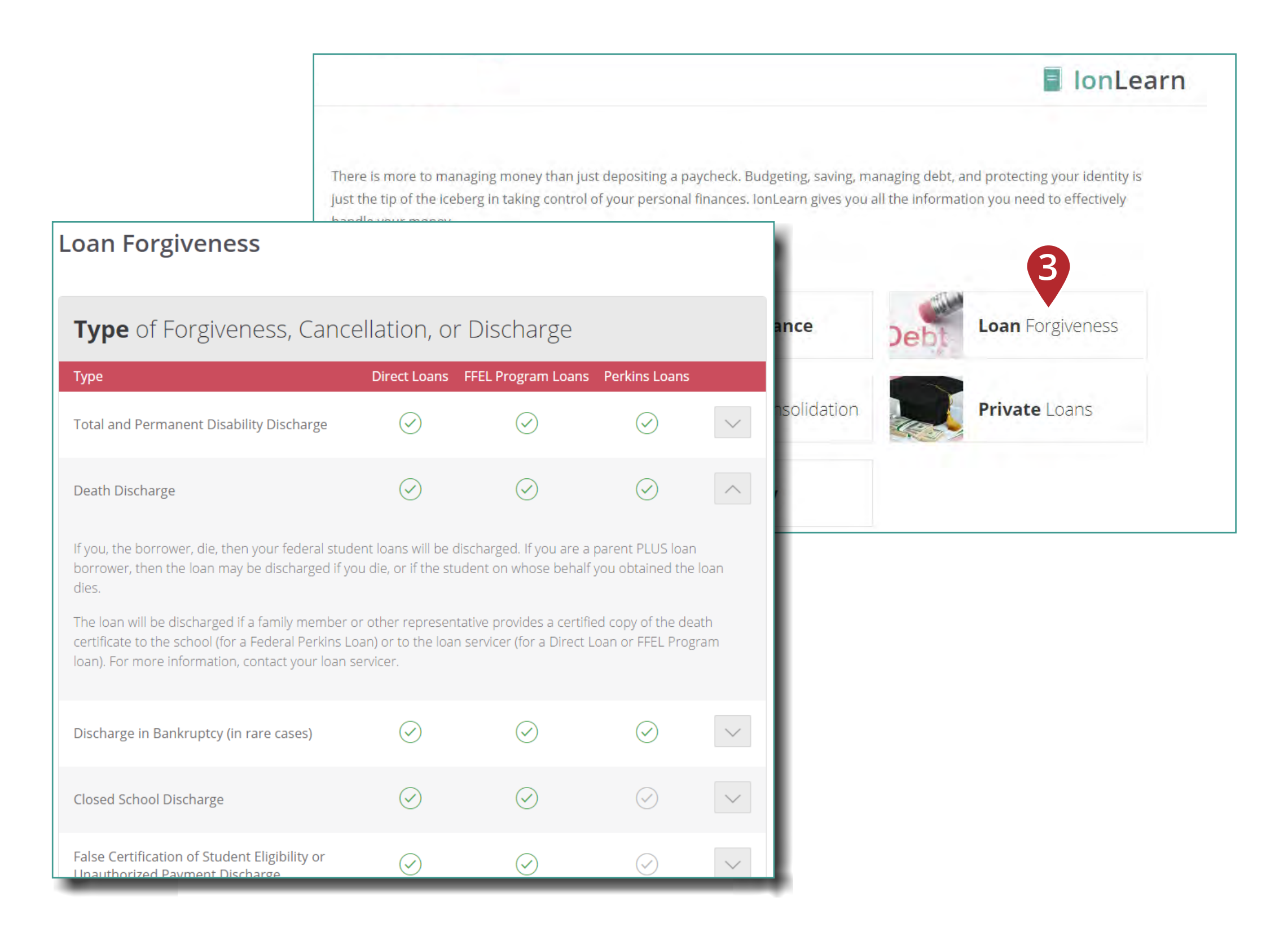

#### **4. Loan Consolidation:** Watch a video to learn if loan consolidation is right for you.

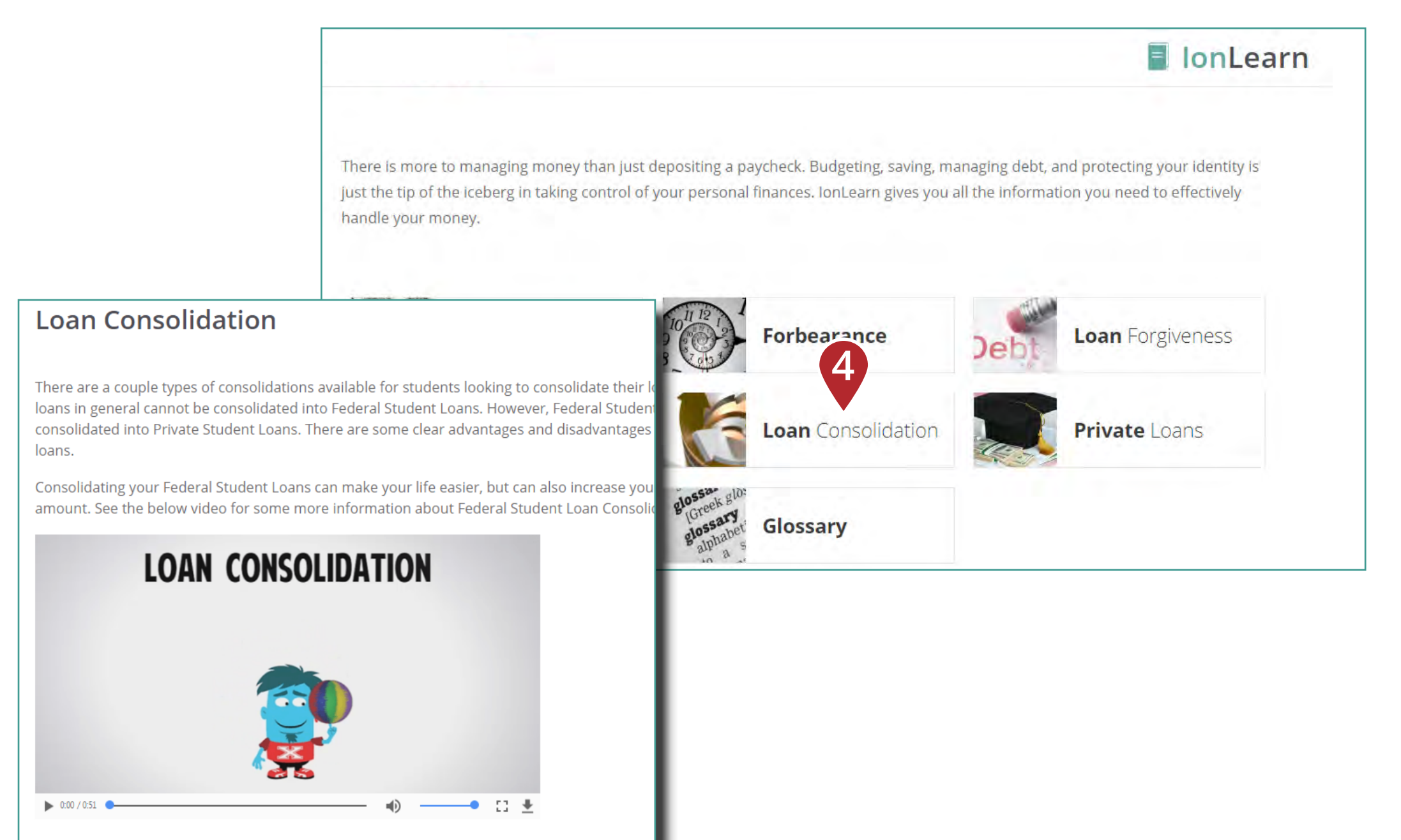

You can consolidate your Federal Student Loans into Private Consolidation loans if you can fin repayment plan and interest rate. You can also consolidate your private loans into a private co well. The main advantage: you may get a lower interest rate which will lower both your month repayment amount. But be wary before you sign the terms as private loans don't have the sar

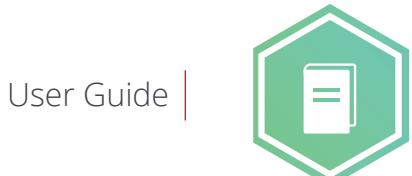

**5. Glossary:** Look up definitions of various terms related to student loans.

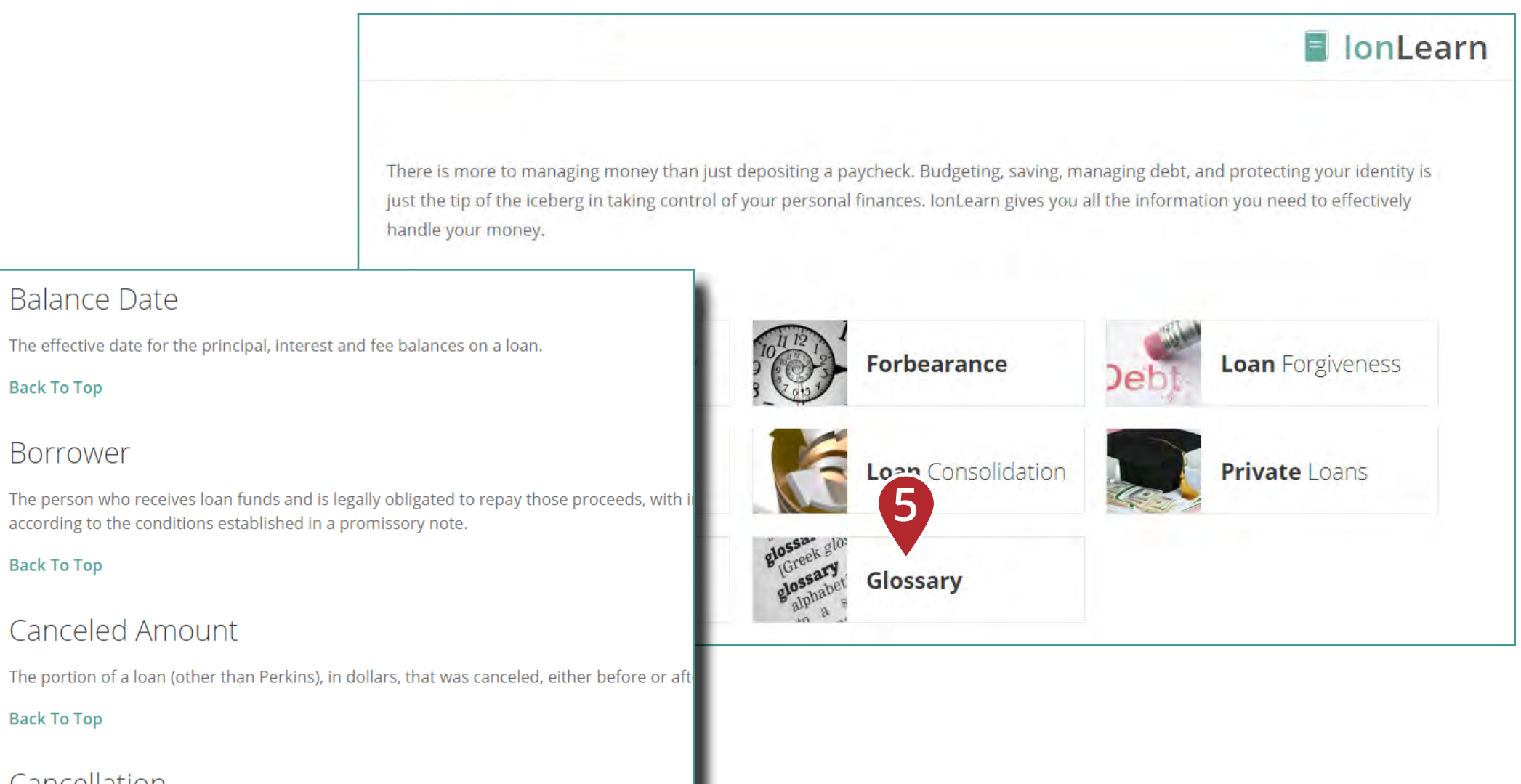

Cancellation

**Balance Date** 

**Back To Top** 

**Borrower** 

**Back To Top** 

**Back To Top** 

Releasing a borrower from the obligation to repay all or a portion of his or her loan. This ge discharge or forgiveness of the balance, including unpaid interest.

#### **Back To Top**

#### Capitalization

#### **6. Forbearance:** Learn more about forbearance, including the two types and how to request it.

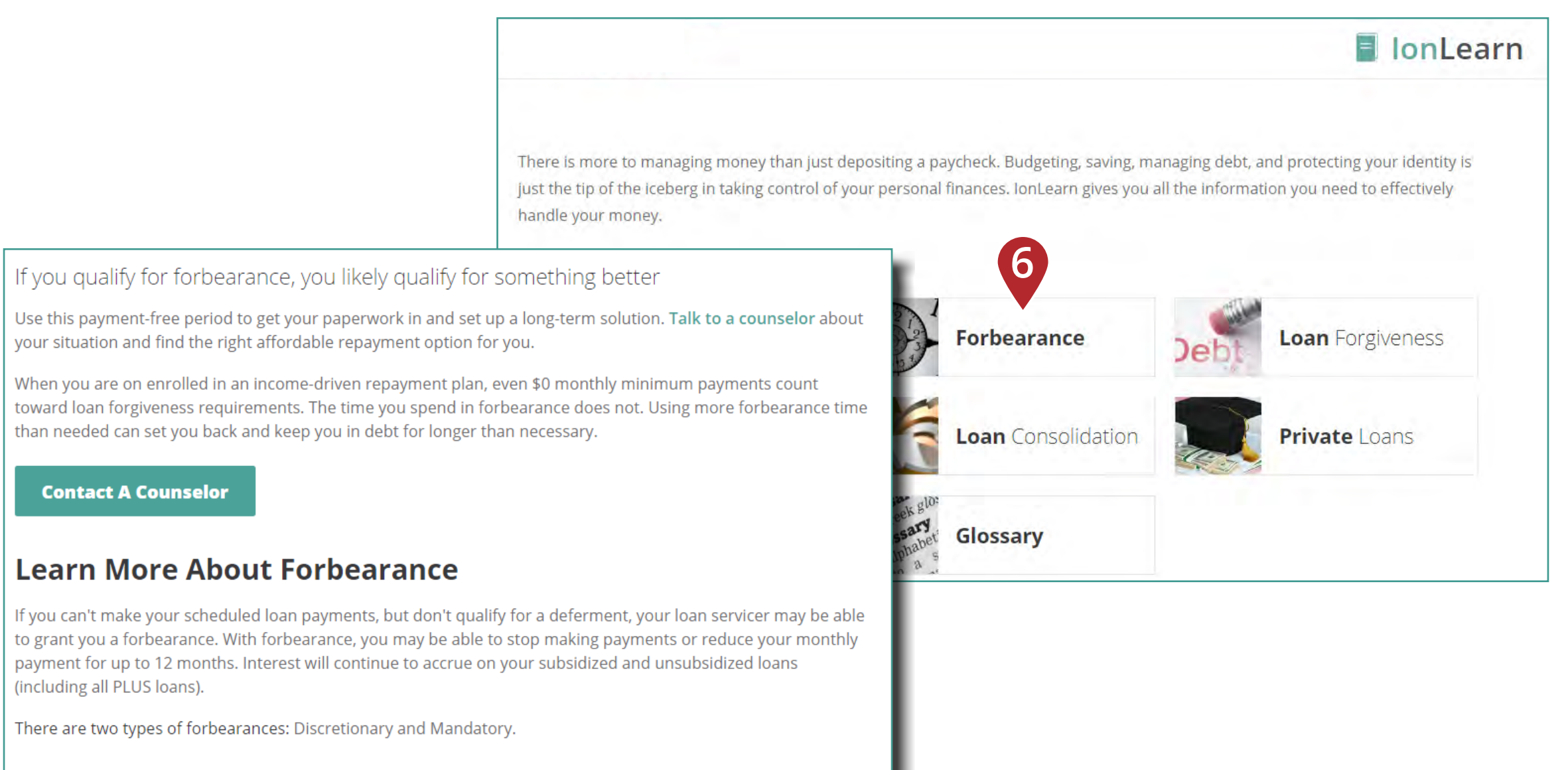

Discretionary Forbearance

For discretionary forbearances, your lender decides whether to grant forbearance or not. You can request a discretionary forbearance for the following reasons: Financial hardship or Illness

Mandatory Forbearance

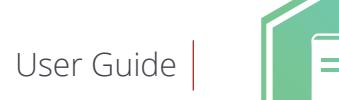

**7. Deferment:** Read about situations where you may request a deferment on your federal student loans.

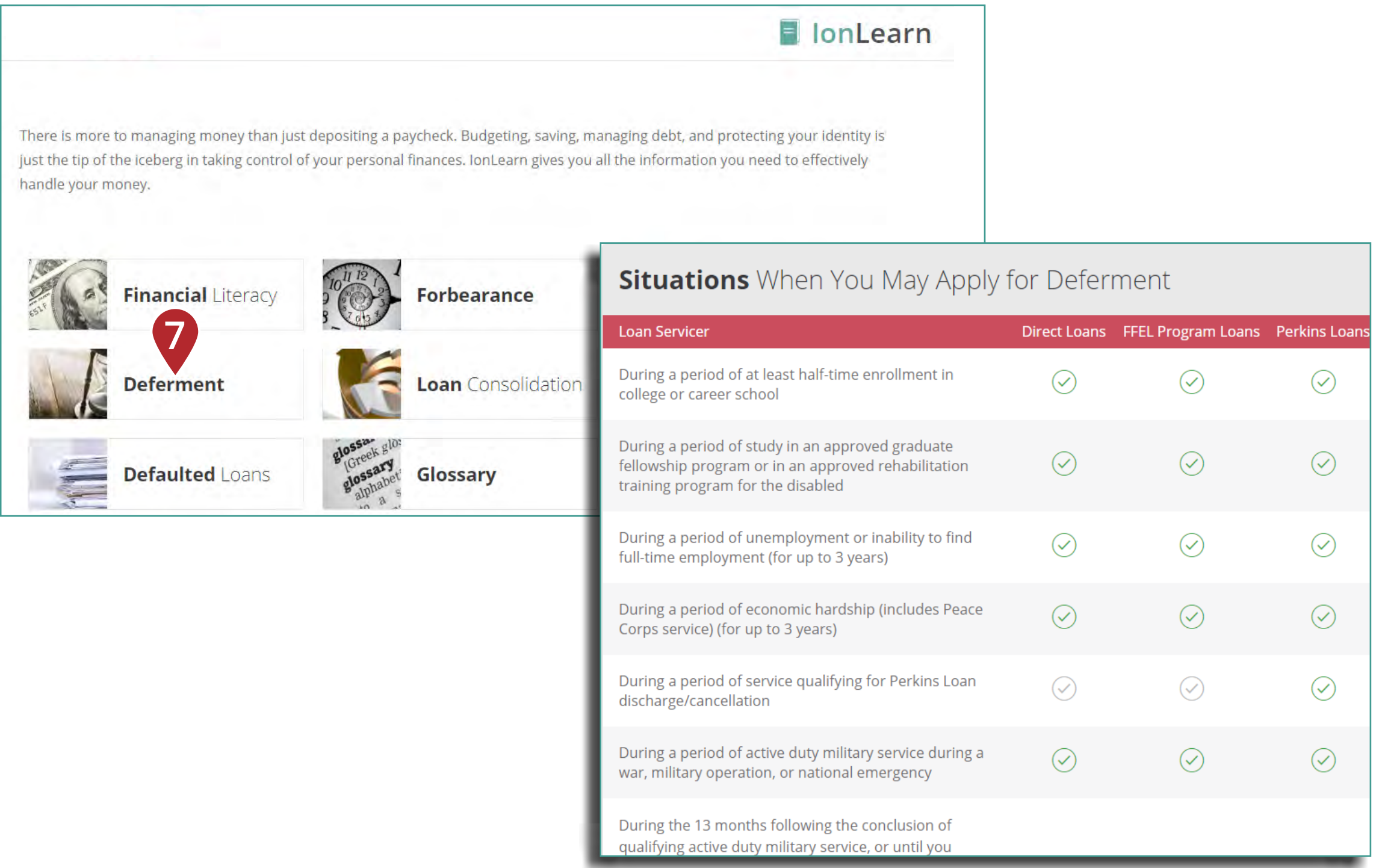

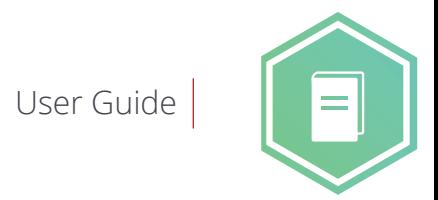

**8. Defaulted Loans:** Compare your options for recovery if you have defaulted on your student loans.

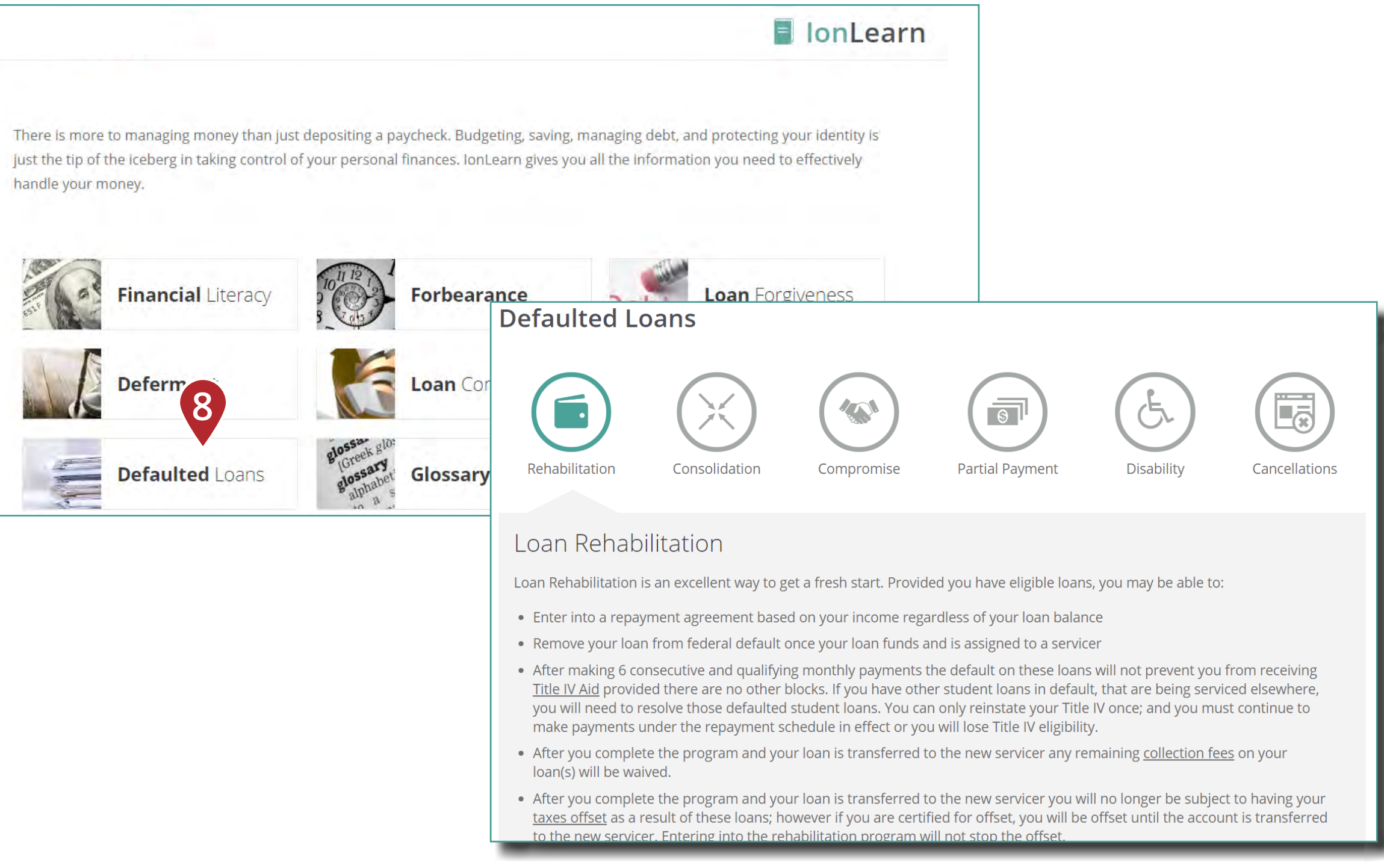

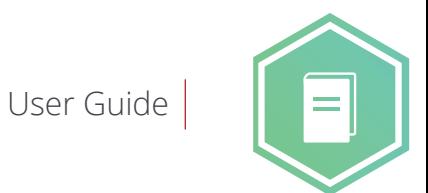

**9. Private Loans:** Find answers to frequently asked questions about private student loans.

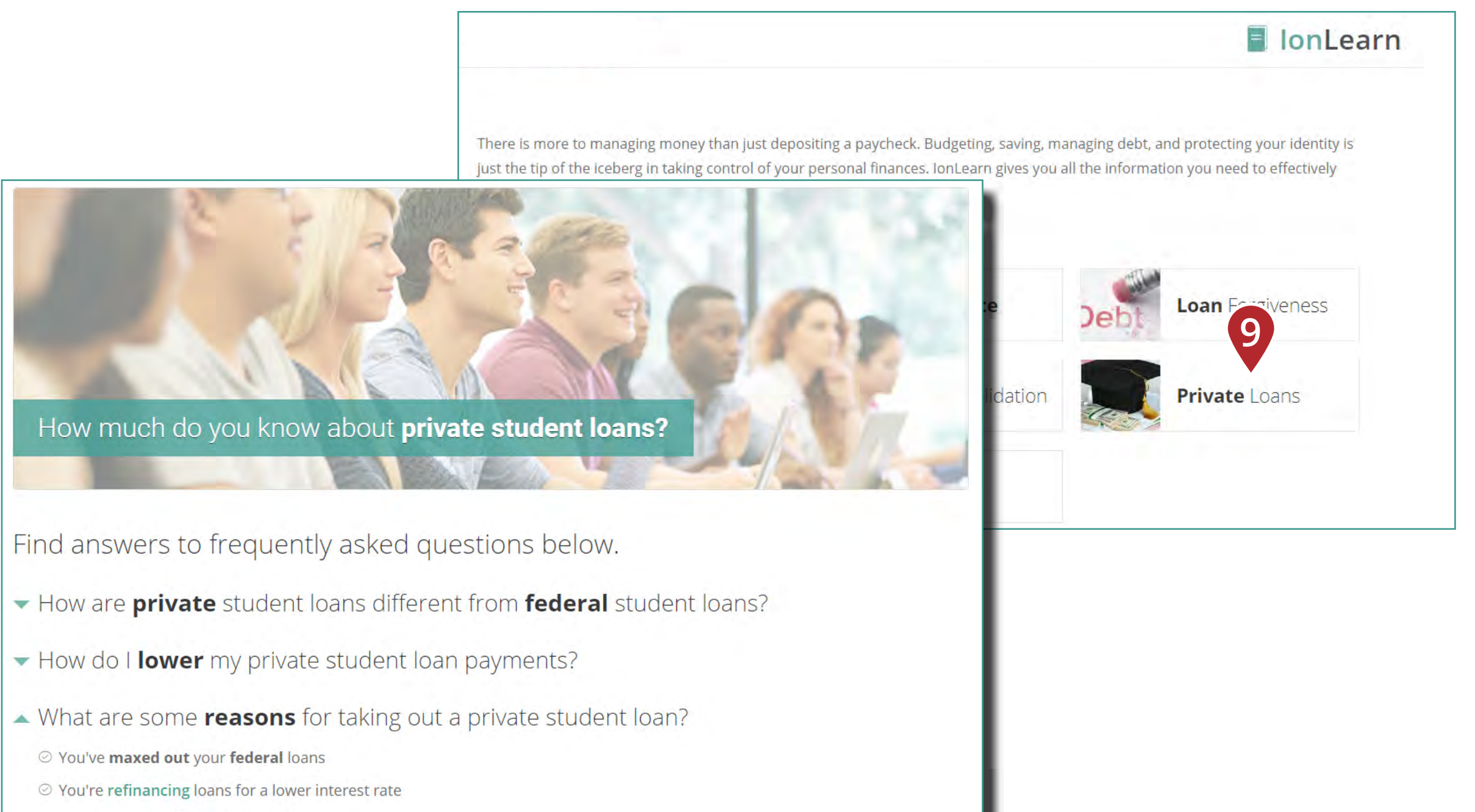

- ⊘ You do not qualify for federal aid
- What should I do **before** I apply for a private student loan?